# Curso de **Macroges Facturas**

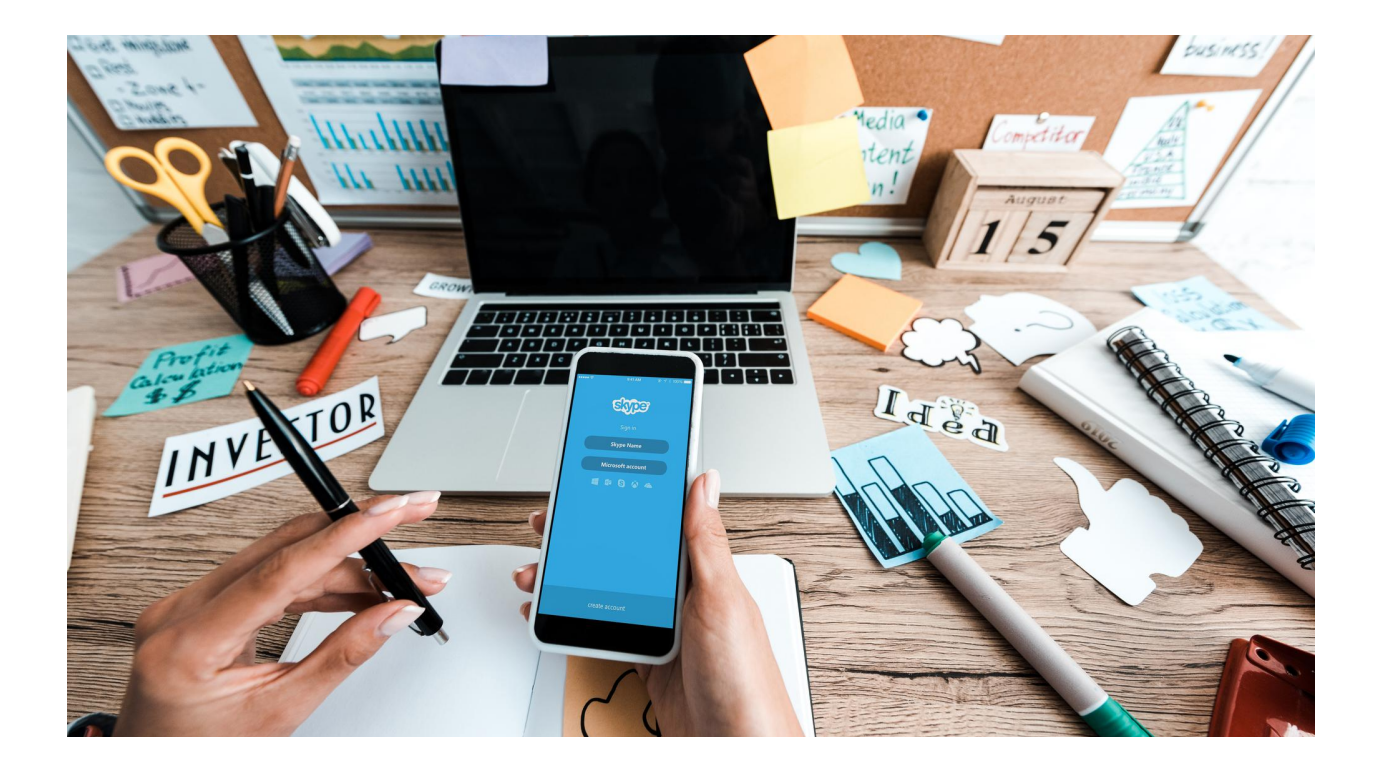

© Macroges Noviembre de 2023

# **Bloque 1. Comenzando en Macroges Facturas.**

# **Tema 1. Ajustes iniciales.**

### ● **Datos de Empresa.**

Entramos en el menú Empresa -> Datos de Empresa. Debemos de rellenar todos los datos de nuestro negocio. Y sobre todo debemos de subir a la aplicación un fichero de imagen con el logotipo de nuestra empresa. Tantos los datos de nuestro negocio como el logotipo, serán los empleados en la cabecera de todos los documentos de venta que hagamos -> presupuestos, pedidos, albaranes, facturas, etc …

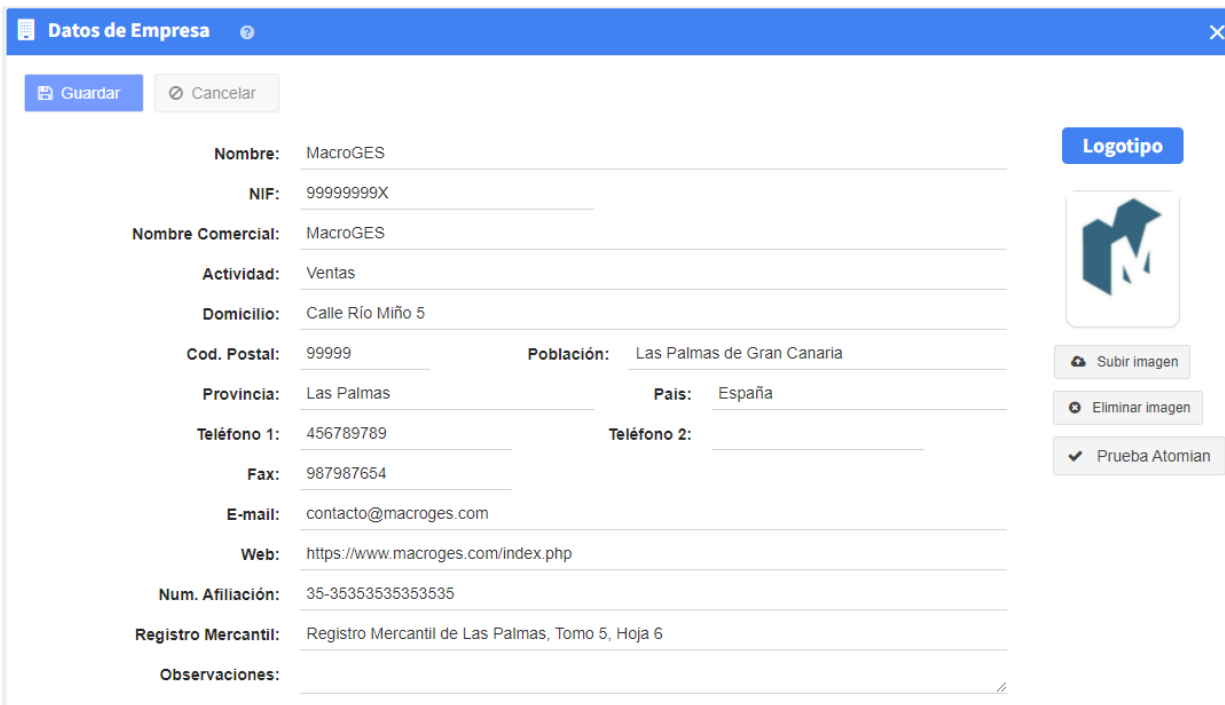

#### ● **Parámetros globales.**

Nos situamos en el menú Utilidades y hacemos click en Configuración. Esta pantalla dispone de varias pestañas. De momento, nos vamos a quedar en la pestaña General.

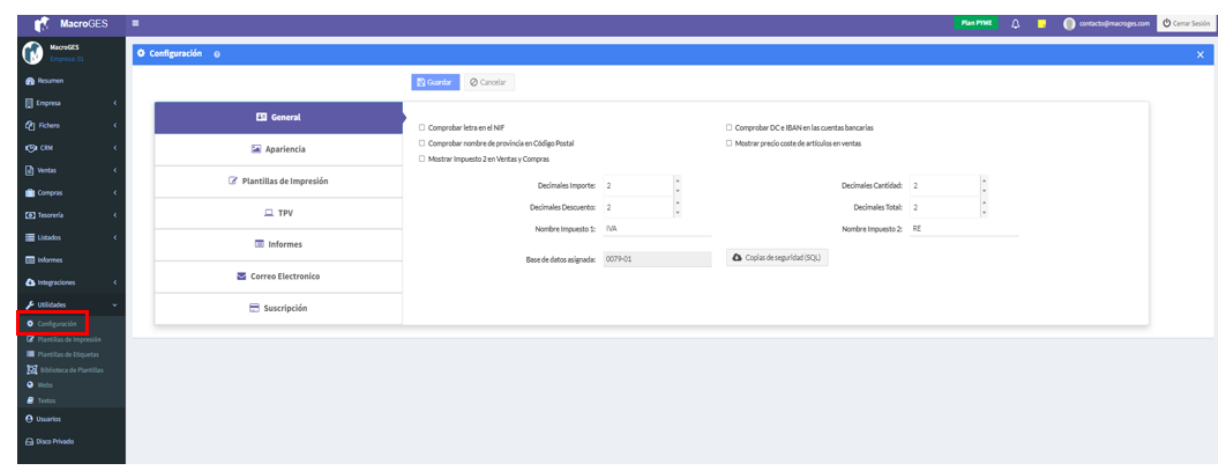

La mayoría de los valores de esta pantalla ya estarán configurados. Pero conviene repasar y ver si hay algún parámetro que queramos cambiar. Sobre todo los nombres de los impuestos. Por defecto tendremos el Impuesto 1 como IVA y el Impuesto 2 como RE (Recargo de Equivalencia). Pero en Canarias por ejemplo el impuesto que tienen es IGIC y no IVA. Aquí los podemos cambiar. Este es el detalle de todos los parámetros que podemos ajustar en esta pantalla:

**- Comprobar letra en el NIF:** Si se activa esta opción la aplicación calcula automáticamente la letra en todos los campos que correspondan a un NIF.

**- Comprobar DC e IBAN en las cuentas bancarias:** Permite que la aplicación compruebe automáticamente el Dígito de Control y el IBAN en los campos que corresponden a cuentas bancarias.

**- Comprobar nombre de provincia en Código Postal:** Al teclear un código postal la aplicación le escribe automáticamente la provincia a la que corresponde dicho código.

**- Mostrar precio coste de artículos en ventas:** Si activa esta opción la aplicación le mostrará una nueva columna en todas las pantallas que sean referentes a documentos de venta -> Presupuestos, Albaranes, Facturas, etc ... En esta nueva columna le va a mostrar el precio de coste del artículo introducido a título informativo. No podrá modificar este dato en la pantalla de ventas.

**- Mostrar Impuesto 2 en Ventas y Compras:** Si nuestra empresa trabaja con Recargo de Equivalencia podemos activar esta opción y la aplicación mostrará la columna para este recargo en todas las pantallas de documentos de venta y de compra.

**- No mostrar importe cero en Ventas y Compras:** Si en los documentos de venta o de compra estamos introduciendo líneas de artículos que son descripciones de servicios y que no tienen ni cantidad ni precio, podemos activar esta opción y dichos campos de cantidad, precio e importe aparecerán en blanco en lugar del importe cero.

**- Decimales Importe:** Número de decimales con los que queremos que la aplicación nos muestre todos los datos que se refieran a precios e importes.

**- Decimales Cantidad:** Número de decimales con los que queremos que la aplicación nos muestre todos los datos referidos a cantidades.

**- Decimales Descuentos:** Número de decimales para mostrar los campos referidos a descuentos.

**- Decimales total:** Número de decimales para mostrar el campo de Total de cualquier documento.

**- Nombre Impuesto 1:** El nombre del impuesto principal que aparecerá en facturas de venta y de compra. En la Península y Baleares es el IVA. En Canarias es el IGIC.

**- Nombre Impuesto 2:** El nombre del impuesto secundario, en caso de que nuestra actividad comercial use este segundo impuesto. Normalmente es el Recargo de Equivalencia (RE).

**- Estado Predeterminado Recibos:** Cuando la aplicación crea un nuevo recibo de cliente, o bien porque hemos hecho una factura de venta y le hemos asignado una forma de pago o bien porque hemos creado un nuevo recibo nosotros directamente, en este desplegable podemos elegir el Estado por defecto con el que se va a generar este nuevo recibo.

**- Estado Predeterminado Pagos:** El mismo proceso que en el campo anterior tiene efecto para los recibos de clientes, en este campo podemos especificar el Estado por defecto con el que se crea un pago a proveedor. Ya sea creado en el momento de crear una factura de compra especificando forma de pago o haciendo un nuevo pago directamente.

**- Base de datos asignada:** Número de la base de datos que tiene asignada su cuenta de usuario dentro del servidor de Macroges. Es útil para el servicio de soporte en caso de alguna asistencia.

**- Copias de seguridad (SQL):** Le permite descargar directamente en su dispositivo una copia de seguridad de la base de datos de su cuenta. Es el fichero que se muestra en el campo anterior.

#### ● **Impuestos.**

Entramos en el menú Fichero y elegimos Tipos de Impuestos.

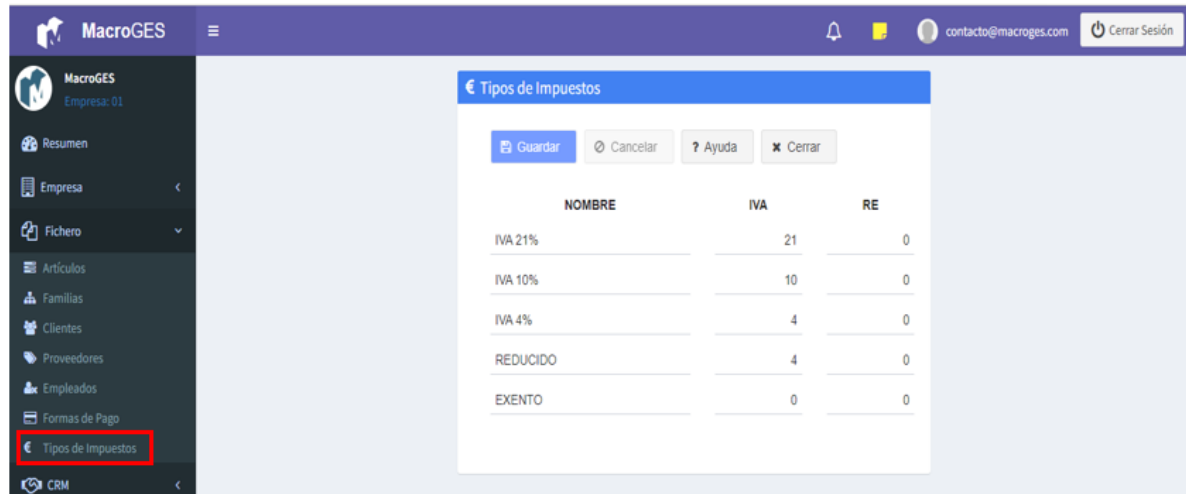

Sabemos que en la actividad comercial de nuestra empresa, podemos tener artículos en venta que sean considerados como productos financieros, servicios de atención sanitaria, bienes de primera necesidad, alimentos esenciales, actividades culturales, medios de transporte, electrodomésticos, etc …

En función de esta clasificación, cada artículo puede tener un porcentaje de impuesto (IVA o IGIC) diferente. Puede considerarse como IVA o IGIC general, reducido, super reducido o exento.

Dentro de la ficha de cada artículo disponemos del campo desplegable Tipo de Impuesto precisamente para asignar el porcentaje de IVA o IGIC que tiene que aplicarse a este artículo.

Y en este fichero de Tipos de Impuestos es donde el usuario puede configurar todos los porcentajes de IVA o IGIC que pueden llegar a aplicarse en los artículos de su negocio.

### ● **Formas de Pago.**

Vamos al menú Fichero -> Formas de Pago. En este fichero ya nos encontraremos creadas las formas de pago CONTADO y TARJETA. Pero si en nuestro negocio trabajamos también con venta a crédito es muy probable que hagamos una factura y la fecha de cobro sea dentro de 30 o 60 días. En ese caso debemos de crear nuestras propias formas de pago.

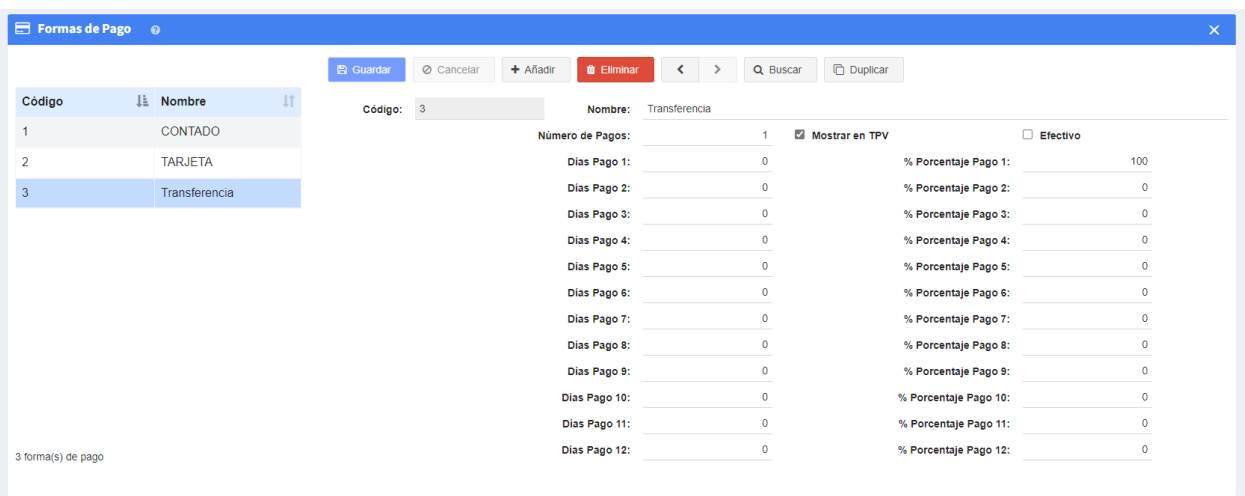

Cuando en Macroges estamos creando una nueva factura tenemos un desplegable con las formas de pago creadas (lo veremos más adelante en Facturas). En función de la forma de pago elegida en ese momento, la aplicación generará uno o varios recibos correspondientes al cobro de la factura que estamos creando. La fecha y el importe de estos recibos creados en ese instante es lo que podemos decidir en los campos que hay en cada forma de pago.

En el instante de crear una nueva factura de venta, Macroges revisa el campo **Número de Pagos** que hayamos especificado en la forma de pago elegida y generará tantos recibos de venta como indique este número de pagos.

El vencimiento y el importe de cada uno de los recibos generados se va a corresponder con los campos **Dias Pago X** y **%Porcentaje Pago X** donde X es un número entre 1 y 12. Es decir, la aplicación es capaz de crear desde 1 hasta 12 recibos en el instante de crear una nueva factura.

Para el ejemplo de la forma de pago **CONTADO** tendremos el valor 1 en el campo Número de Pagos indicando que se va a generar un solo recibo. En el campo Días Pago 1 tendremos el valor 0 indicando que la fecha de vencimiento del Recibo 1 va a ser 0 días después de la fecha de factura. Es decir, la fecha del recibo será la misma que la fecha de la factura. Y en el campo %Porcentaje Pago 1 tendremos el valor 100 para así indicar que el importe del Recibo 1 va a ser igual al 100% del importe de la factura. En este ejemplo que hemos indicado que se genera un solo recibo, los campos desde Dias Pago 2 hasta Dias Pago 12 y los campos desde %Porcentaje Pago 1 hasta %Porcentaje Pago 12 no van a tener ningún efecto.

Este mismo proceso que hemos explicado que sirve para generar recibos de venta en el momento de crear una nueva factura de venta a partir de la forma de pago elegida, también funciona igualmente para poder generar **Pagos a Proveedores** en el momento de estar generar una nueva **Factura de Compra**. El proceso es exactamente el mismo. Asimismo, cuando veamos el fichero de Clientes y Proveedores, veremos que dentro de la ficha de cada **Cliente** y de cada **Proveedor** disponemos dentro de la pestaña Comercial del campo desplegable Forma de Pago. Si asignamos una forma de pago a un cliente, la aplicación tomará esta forma de pago por defecto en el momento de estar creando una nueva factura de venta a este cliente.

Igualmente si creamos una nueva factura de compra a este proveedor, tendremos automáticamente asignada la forma de pago que hayamos indicado en la ficha del proveedor.

Este es el detalle de todos los campos disponibles en esta pantalla:

**- Nombre:** Nombre que asignamos a la forma de pago que estamos editando.

**- Número de Pagos:** Número de recibos de clientes si estamos creando facturas de venta o bien número de pagos a proveedores si estamos creando facturas de compra que se van a generar en el momento de crear la factura.

El valor máximo de este campo es 12. Y si el valor es 0, no se creará ningún recibo o pago.

**- Mostrar en TPV:** Si se activa este campo, la forma de pago aparecerá en la pantalla de Cobrar dentro de la opción de Ventas -> TPV.

**- Efectivo:** Activando este campo, todos los cobros que se realicen en el TPV con esta forma de pago serán considerados como Efectivo dentro de la opción de Informes -> Cierre de Caja.

**- Días Pago 1...12:** En este campo se indica el número de días de diferencia entre la fecha de factura y la fecha de vencimiento del recibo o pago. El campo Días Pago 1 establece los días de diferencia del primer recibo o pago, el campo Días Pago 2 los días de diferencia del segundo recibo, y así sucesivamente hasta un máximo de 12 recibos o pagos.

**- %Porcentaje Pago 1...12:** En este campo establecemos el importe con el que se va a generar el recibo o pago X, siendo X un valor desde 1 hasta 12. El importe se expresa como un porcentaje del total del importe de la factura de venta o compra.

# **Test de evaluación Tema 1.**

# **- Pregunta 1.**

¿En cuál opción de Macroges es donde tengo que subir la imagen del logotipo de mi empresa?

a) Menú Utilidades -> Configuración.

b) Menú Resumen.

c) Menú Empresa -> Datos de Empresa. **(correcta)**

d) Menú Usuarios.

# **- Pregunta 2.**

¿Cuántos porcentajes diferentes de impuestos es capaz de almacenar Macroges? a) 4

b) 5 **(correcta)**

c) 1

d) 2

# **- Pregunta 3.**

¿Cuál es el nombre del segundo impuesto que se suele usar en Macroges?

a) Recargo de Equivalencia. **(correcta)**

b) Impuesto sobre la Producción, Servicios e Importación.

c) Impuesto del valor agregado.

d) Impuesto sobre la Renta.

### **- Pregunta 4.**

¿En qué momento creará Macroges recibos automáticamente desde la pantalla de Facturas de Venta si hemos elegido una forma de pago?

a) Cuando se modifique una factura de venta ya creada anteriormente.

b) Cuando hagamos click en Guardar en el proceso de crear una nueva factura de venta. **(correcta)**

c) Cuando desplegamos el campo de Forma de Pago dentro de la factura de venta y cambiamos su valor.

d) Cuando entremos en el menú Fichero -> Formas de Pago y creemos una forma de pago nueva.

# **- Pregunta 5.**

¿Dónde mostrará Macroges los datos introducidos en el menú Empresa -> Datos de Empresa?

- a) En el pie de la pantalla de Escritorio de la aplicación.
- b) Haciendo click en el icono de perfil de usuario.
- c) En el recuadro superior izquierdo de la aplicación, junto al logotipo.
- d) En la cabecera de los PDF que obtengamos en los documentos de venta. **(correcta)**

# **Tema 2. Almacén. Creando Familias y Artículos.**

# ● **Familias.**

En el menú de la izquierda elegimos Fichero y hacemos click en Familias.

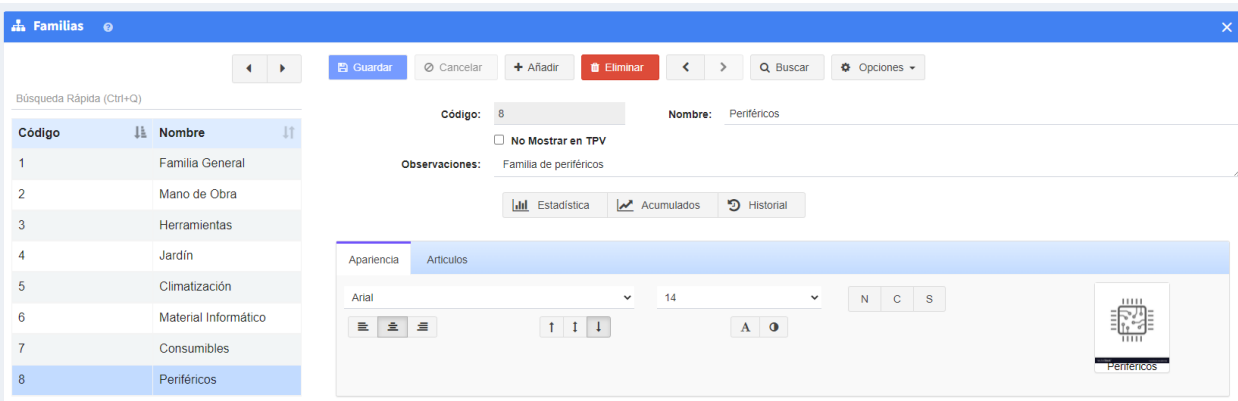

Las Familias sirven para agrupar una serie de productos o servicios que tengan características en común dentro de una misma familia de artículos. Esto nos permite organizar mejor nuestro estocaje y evitar posibles conflictos con las denominaciones y los nombres.

Al ir seleccionando cada familia, en la parte superior, nos irá mostrando su código, nombre y observaciones.

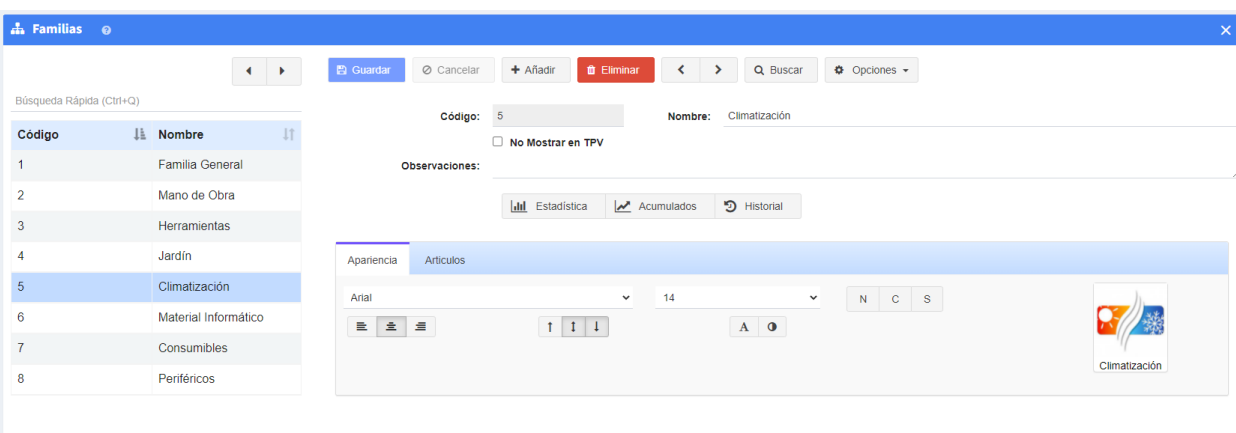

La pestaña **Apariencia** nos mostrará el formato actual que tiene la familia seleccionada en el panel izquierdo junto con su imagen correspondiente, si tiene alguna asignada.

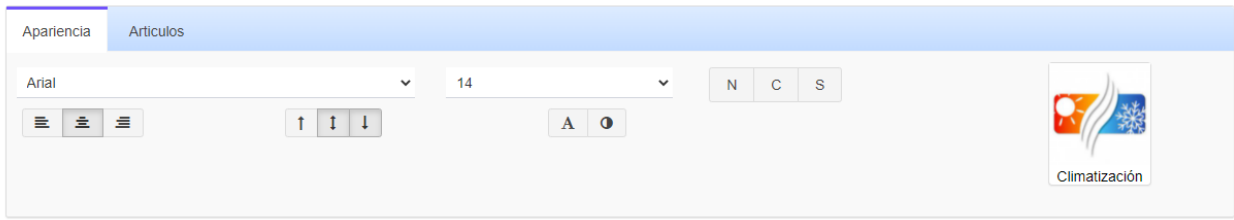

La pestaña **Artículos** nos mostrará los artículos que pertenecen a la familia actual, pero para ello es conveniente que hagamos click en el botón **Actualizar** cada vez que cambiemos de familia para recargar los artículos.

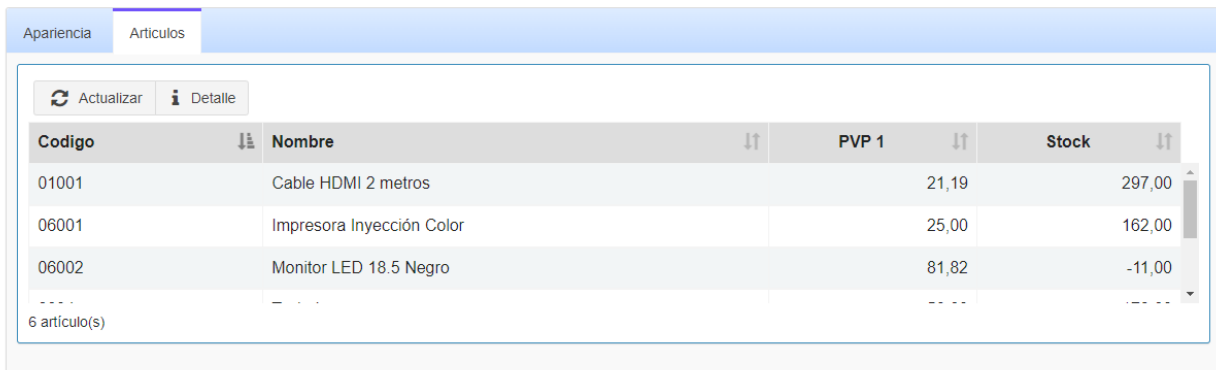

También podremos ver un detalle de cada artículo clicando en el botón Detalle, que nos proporciona toda la información del artículo procedente del submenú artículos.

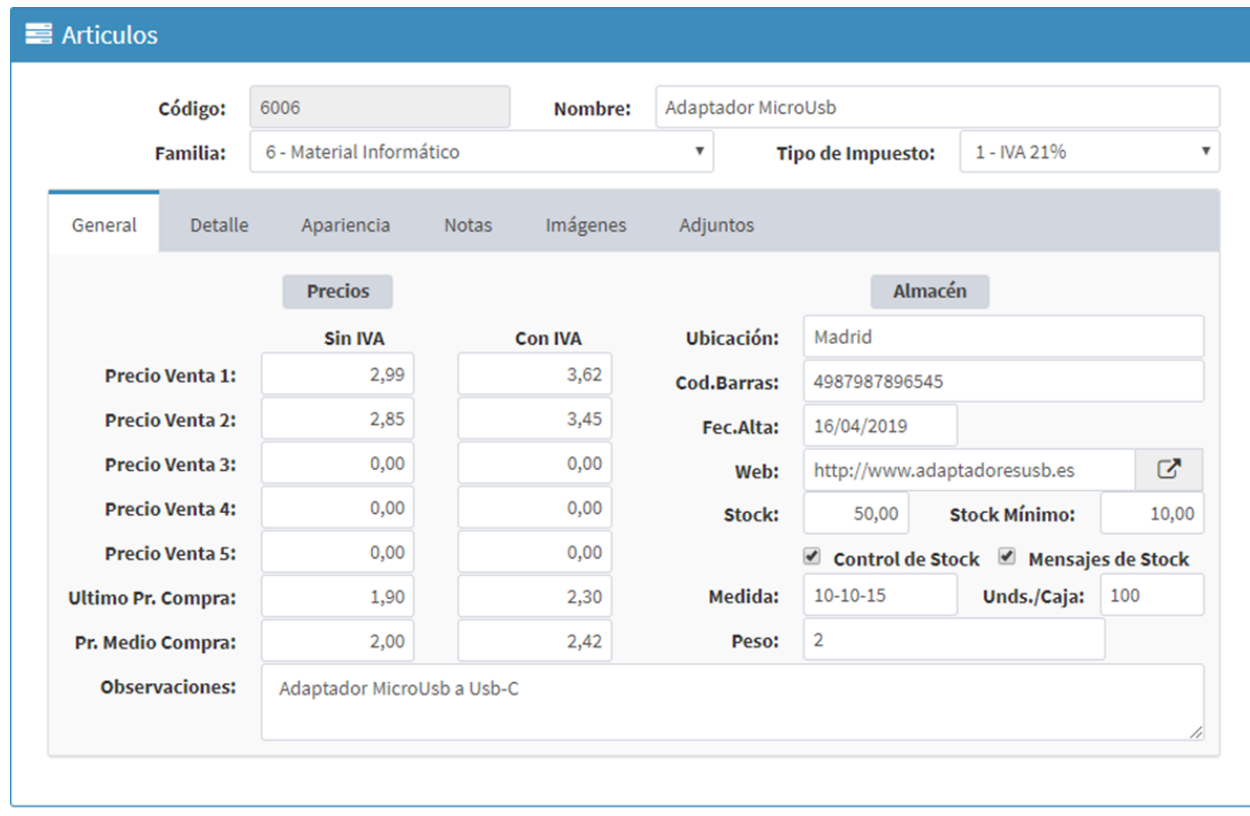

Para crear una nueva familia debemos clicar en el botón **Añadir**, que se encuentra en la parte superior. Nos asignará un código automáticamente y tendremos que escribir el nombre de la familia que deseamos crear. Marcando la opción "No Mostrar en TPV" no mostraría el artículo en el TPV. En el campo observaciones podremos escribir el texto que consideremos oportuno.

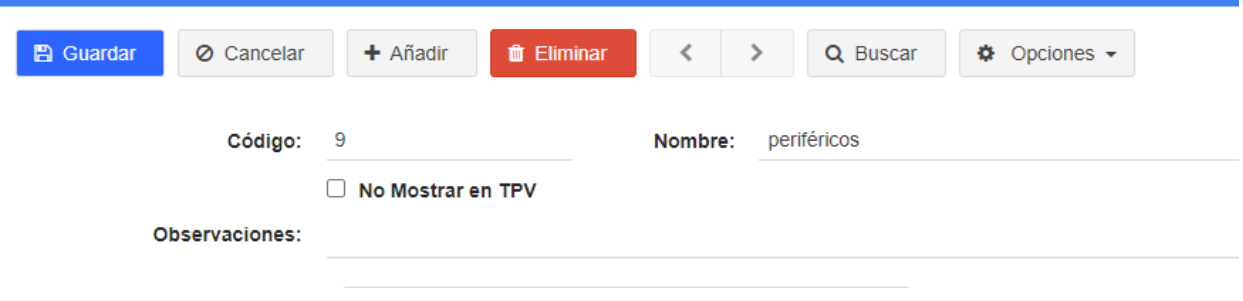

En la pestaña **Apariencia** diseñamos el texto, el tipo de letra, color e imagen con el que se mostrará el botón de esta familia dentro de la ventana de TPV.

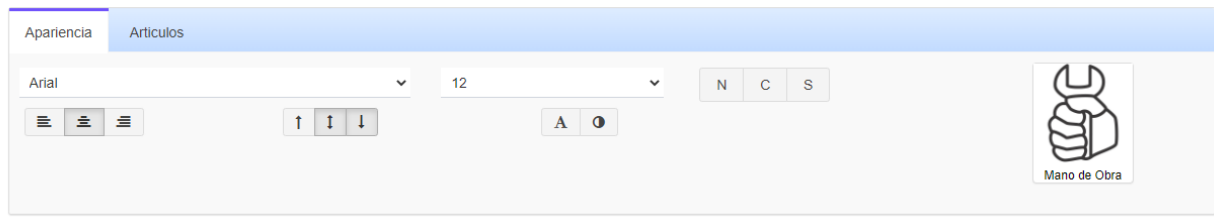

La pestaña **Artículos** nos mostrará, una vez creada la familia, los artículos que posteriormente le hayamos asignado.

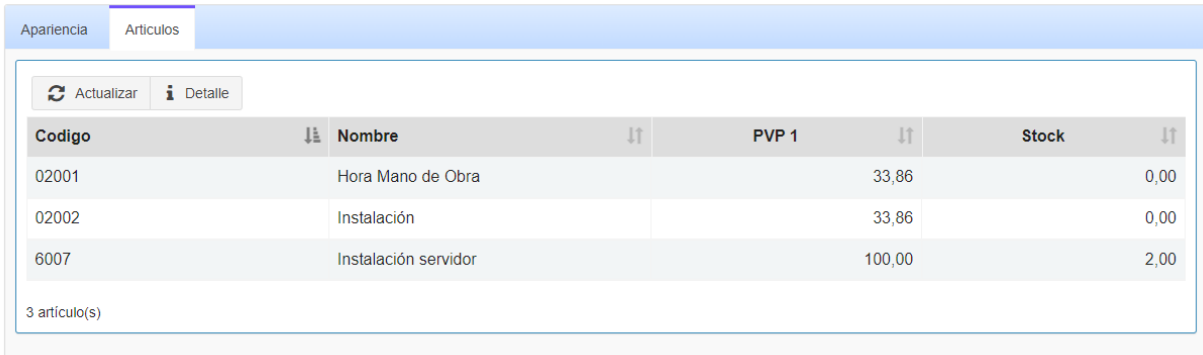

Disponemos también del botón **Estadística** que nos muestra el histórico de Ventas y Compras de la familia actual.

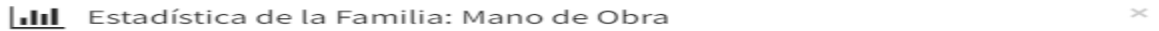

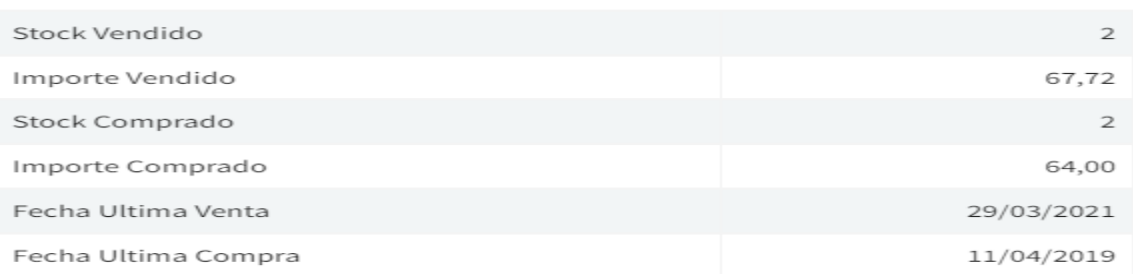

x Cerrar

Para finalizar, sólo tendremos que clicar en el botón **Guardar** de la parte superior y ya tendremos creada nuestra nueva familia.

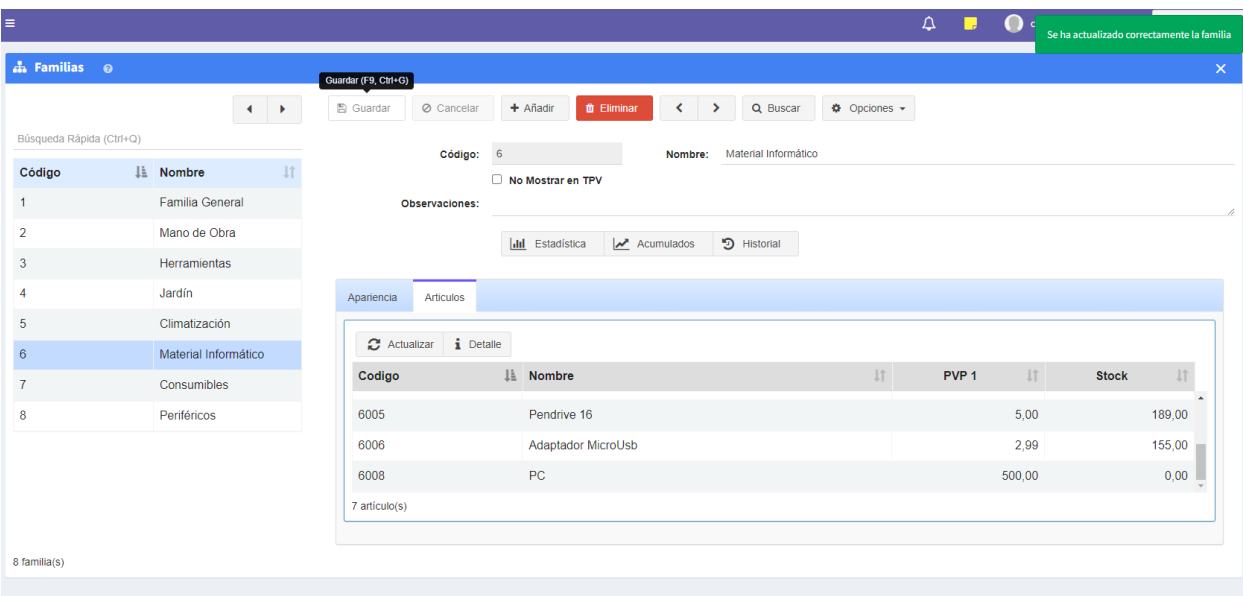

# ● **Artículos.**

En el menú de la izquierda elegimos Fichero y elegimos Artículos.

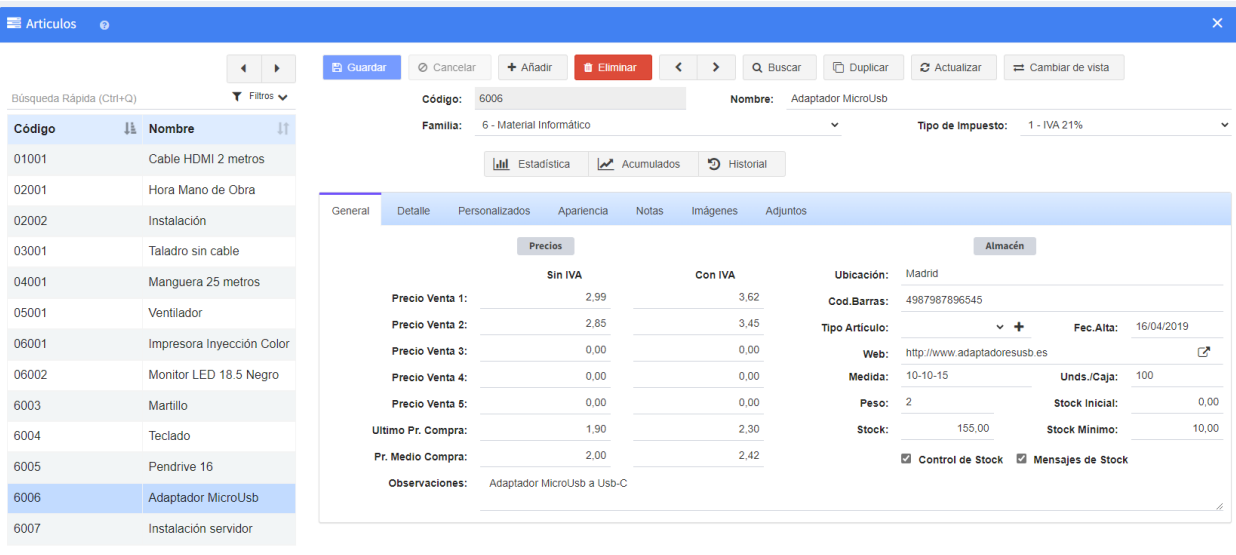

En los artículos creamos todos los elementos que pueden ser puestos en venta en nuestro negocio. Puede ser un producto o un servicio. Podemos especificar 5 precios

de venta diferentes para cada artículo. Los precios son mostrados con y sin impuestos. Asignamos a cada artículo la familia a la que pertenece y el tipo de IVA o IGIC con el que se factura.

En la zona central izquierda aparecerá un listado con los artículos disponibles y su código actual. Al ir seleccionando cada artículo, en la parte superior nos irá mostrando su código, nombre, familia y tipo de impuesto

Para crear un nuevo artículo debemos clicar en el botón **Añadir** que se encuentra en la parte superior.

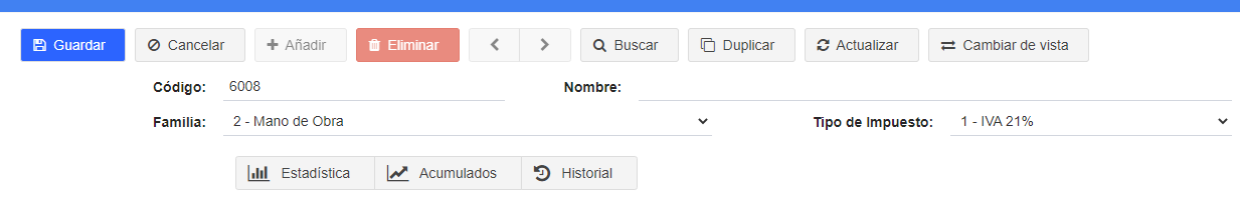

Nos asignará un código automáticamente como clave del producto en el sistema y tendremos que escribir el nombre del artículo que deseamos crear, así como seleccionar la familia a la que pertenece y el tipo de impuesto que le aplicaremos. También tenemos a disposición las estadísticas del artículo que se irán actualizando automáticamente a medida que se van realizando las ventas y stock del producto.

Inmediatamente debajo tenemos un cuadro donde podemos ampliar la información del producto en la medida que queramos. Dentro del cuadro de precios e información del artículo hay varias pestañas para detallar el mismo: General, Detalle, Personalizados, Apariencia, Notas, Imágenes y Adjuntos.

En la pestaña **General**, hay 2 columnas, la primera, el apartado Precios, tecleamos nuestro precio de venta. Podremos especificar hasta 5 precios, así como el último precio de compra, el promedio de compra y escribir algunas observaciones. La segunda corresponde a Almacén donde podremos escribir la ubicación del artículo, su código de barras, una fecha de alta y una web a la que se dirigirá automáticamente clicando en el botón de al lado. Aquí también podremos controlar el stock que disponemos del artículo y de su mínimo, pudiendo realizar un control del stock automático y ser avisados cuando han llegado al stock fijado en el mínimo. También podremos especificar sus medidas, peso y unidades de las cajas.

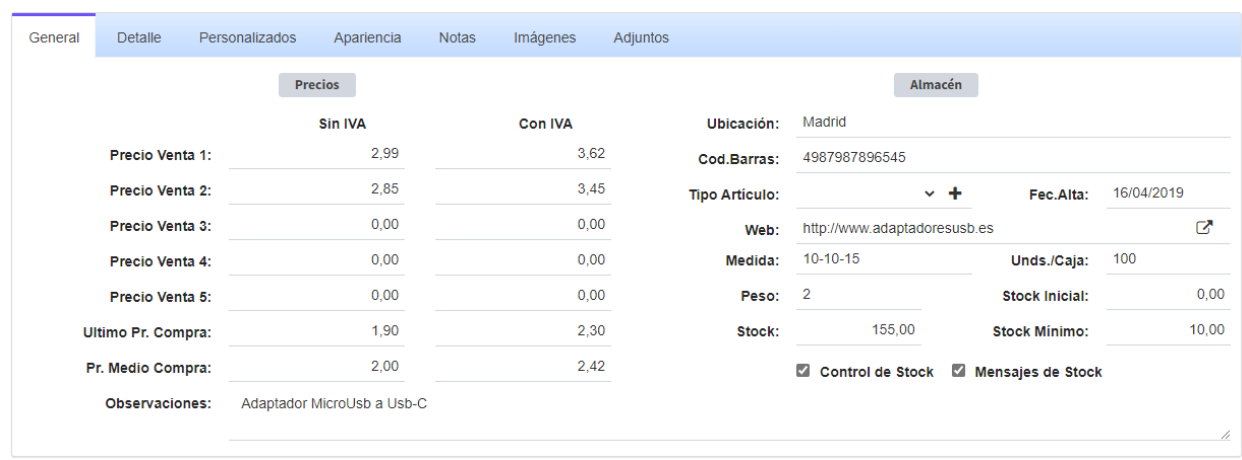

La pestaña **Detalle** nos ofrece la posibilidad de ampliar información como la identificación del proveedor, la referencia que tiene el proveedor sobre este artículo y el precio de venta al por mayor. Sincronizar los precios con la tienda online permite mantener los precios al día en la plataforma de ventas sin intervención directa. Además, el apartado de Beneficios que es un desplegable, va asociado a los precios de venta de la pestaña General, y nos arroja la diferencia entre el precio de compra al proveedor y de venta en porcentaje para hacer visible el beneficio que se obtiene del artículo.

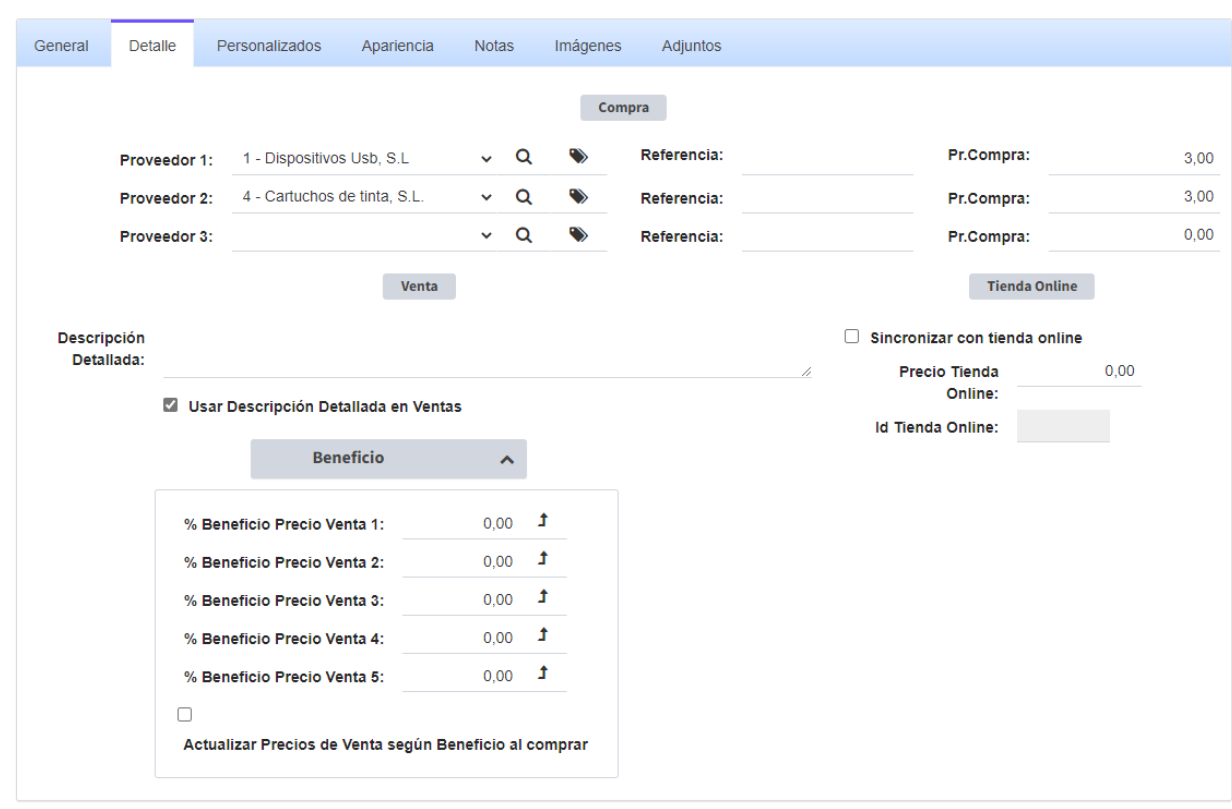

En la pestaña **Personalizados** diseñamos definiciones propias para el artículo, como el largo, su peso, o cualquier otra particularidad que deseemos tener en consideración. Estas definiciones se agregan en el botón Añadir, se nos pedirá entonces un nombre y una longitud para describir la característica del producto que puede ir de 1 a 99 caracteres.

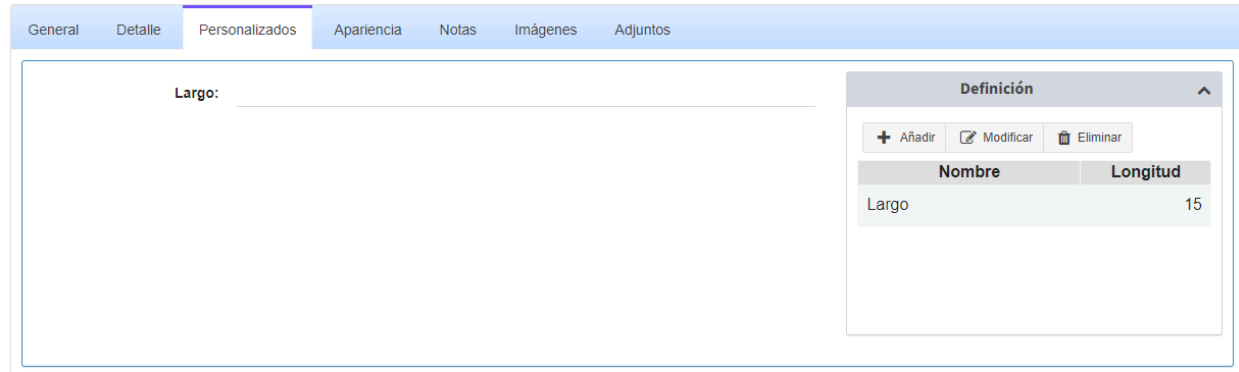

En la pestaña **Apariencia** diseñamos el texto, el tipo de letra, color e imagen que nos mostrará este artículo dentro de la ventana de TPV. Marcando la opción "No Mostrar en TPV" no mostraría el artículo en el TPV, lo que nos puede interesar si por ejemplo quisiéramos sacarlo de la venta de forma temporal.

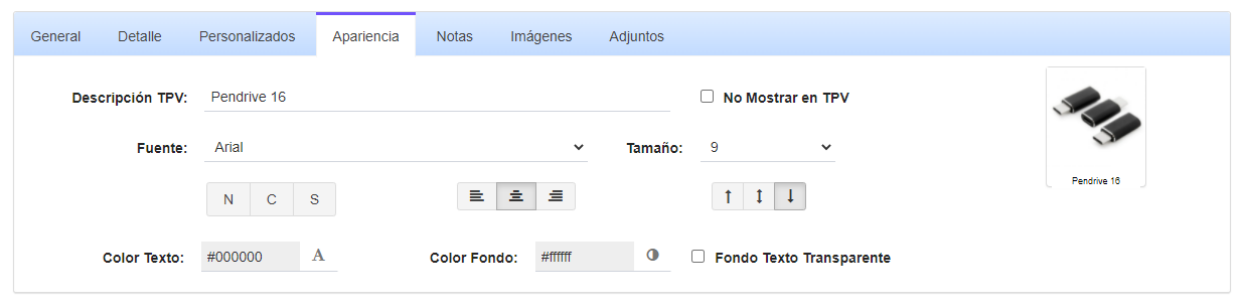

En la pestaña **Notas** podremos crear notas añadiendo una fecha y una descripción.

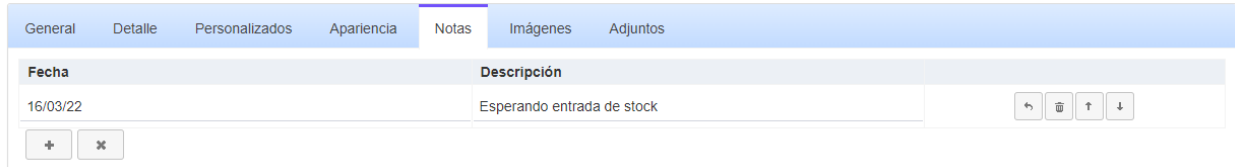

En **Imágenes** podremos cargar imágenes o fotografías del artículo que pondremos a la venta para ampliar la descripción del artículo. Podremos subirlo a la plataforma en el apartado Examinar desde el ordenador en uso.

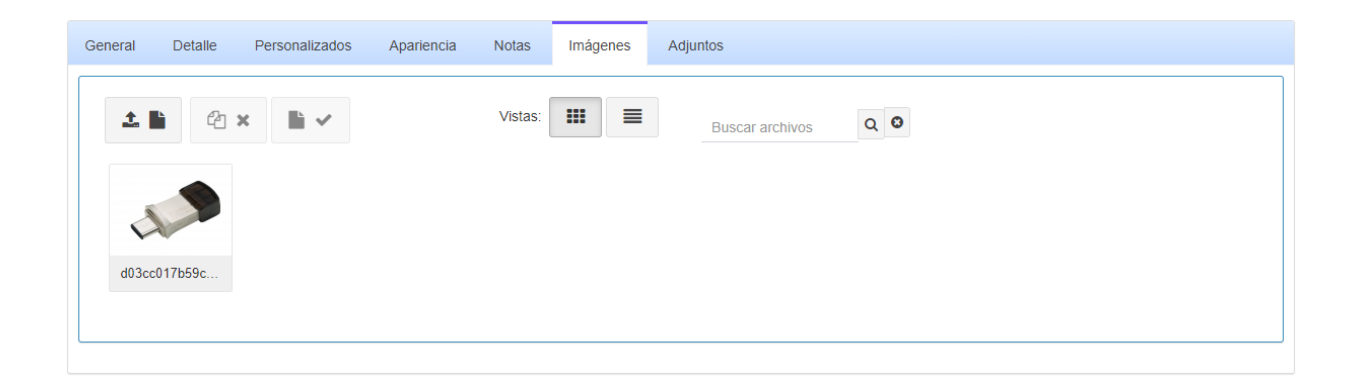

Y en la pestaña **Adjuntos** podemos también añadir cualquier archivo que se quiera, como por ejemplo un manual de uso o cualquier otra especificación que sea descargable.

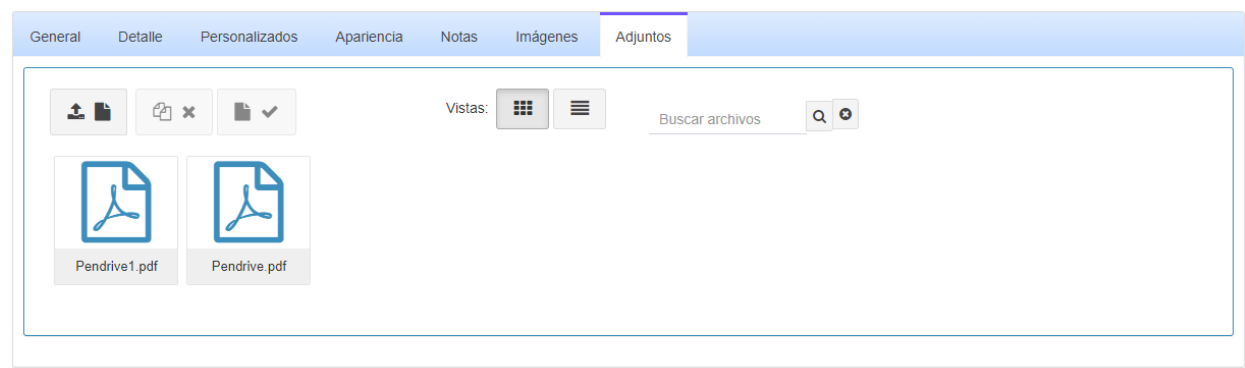

Para finalizar, sólo tendremos que clicar en el botón **Guardar** de la parte superior y ya tendremos creado nuestro nuevo artículo.

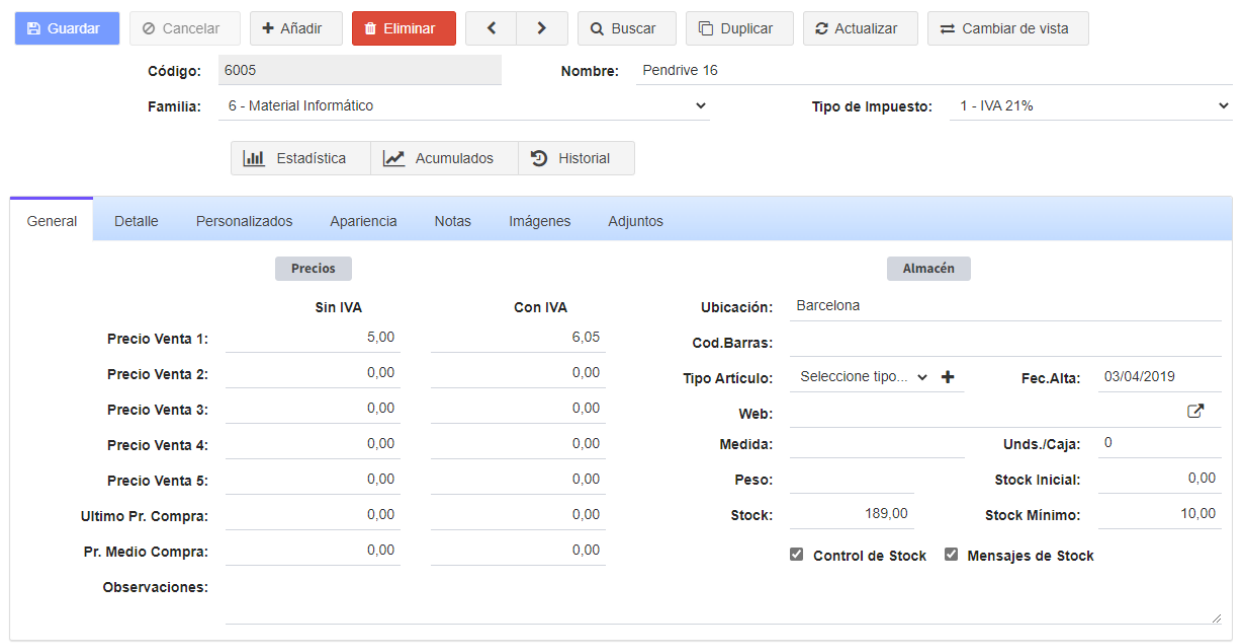

# **Test de evaluación Tema 2.**

# **- Pregunta 1.**

Si entramos en el menú Fichero -> Familias y abrimos la pestaña de Artículos, ¿qué acción debemos realizar para que se muestren todos los artículos asociados a esta familia?

- a) Hacer click en el botón Detalle.
- b) Hacer click en el botón Historial fuera de la pestaña.

c) Nada. Se ven directamente nada más abrir la pestaña.

d) Hacer click en el botón Actualizar. **(correcta)**

#### **- Pregunta 2.**

Dentro del menú Fichero -> Familias, si hacemos click en el desplegable de Opciones y elegimos la opción Descargar plantilla, ¿qué extensión tiene el archivo que se descarga? a) XLS

- b) CSV **(correcta)**
- c) TXT

d) DOC

#### **- Pregunta 3.**

Si entramos en el menú Fichero -> Artículos y abrimos la pestaña de Apariencia, la imagen que subamos en esta pestaña, ¿dónde se mostrará?

a) Como imagen del artículo en el menú Ventas -> TPV. **(correcta)**

b) Como cabecera de la web donde se publique este artículo si tenemos una tienda online hecha con WooCommerce.

c) Como icono en la barra de título de la ventana del artículo dentro de Macroges.

d) Como fondo de pantalla en la ventana que nos muestra haciendo click en Acumulados.

#### **- Pregunta 4.**

Dentro de la ficha de un artículo, si tecleamos un precio de venta en cualquiera de los campos que tenemos para los posibles 5 precios que podemos almacenar, ¿de dónde obtiene el porcentaje de impuesto que tiene que aplicar para aumentar o descontar el impuesto en los campos establecidos de cada precio?

a) El 21% de IVA.

b) Del porcentaje establecido en el menú Fichero -> Tipos de Impuestos que sea correspondiente con el valor que hayamos elegido en el desplegable Tipo de Impuesto de la ficha del artículo. **(correcta)**

c) Del porcentaje de IVA que tenga la familia a la que está asociada el artículo.

d) Del porcentaje de IVA guardado como general dentro de la ventana de Utilidades -> Configuración.

#### **- Pregunta 5.**

¿Qué información podemos consultar cuando hacemos click en el botón Acumulados dentro de la ficha de un artículo?

a) Todos los documentos donde hemos vendido o hemos comprado este artículo.

b) El stock pendiente de recibir de este artículo por parte del proveedor.

c) Los importes vendidos y comprados, desglosados mes a mes, del artículo que estamos consultando. **(correcta)**

d) Nos descarga un fichero en formato Excel donde aparecen todos los presupuestos en los que hemos incluido este artículo.

# **Tema 3. Añadiendo nuestros Clientes y Proveedores.**

# ● **Clientes.**

Los Clientes serán las personas o empresas que nos van a solicitar cualquier tipo de documento. Desde el menú de la izquierda, nos dirigimos a Fichero y hacemos click en Clientes.

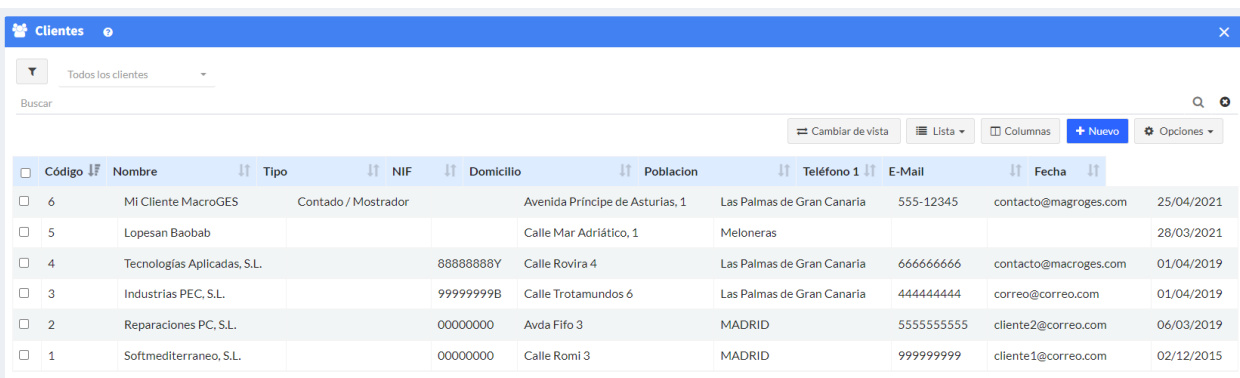

Al ir seleccionando cada cliente, en la parte superior nos irá mostrando su código, nif, nombre, el titular, su nombre comercial y los datos del domicilio.

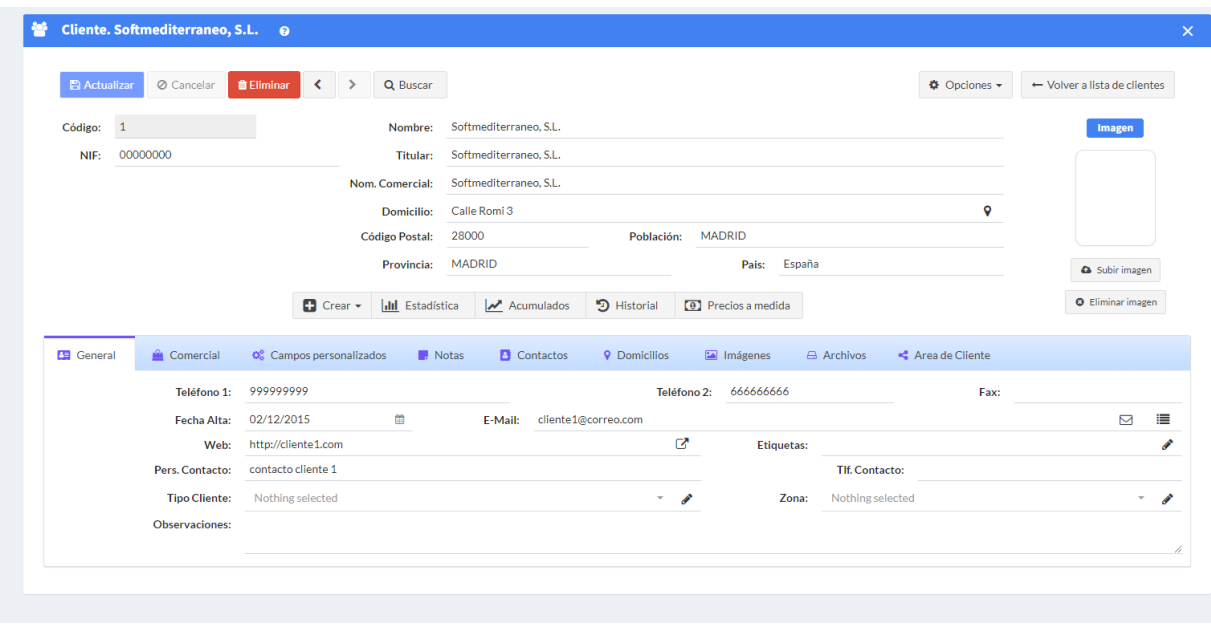

En la pestaña **General** podremos ir viendo otros datos de contacto como teléfonos, fecha de alta, email, su página web, etc., así como otros datos que se encuentren en las

#### siguientes pestañas.

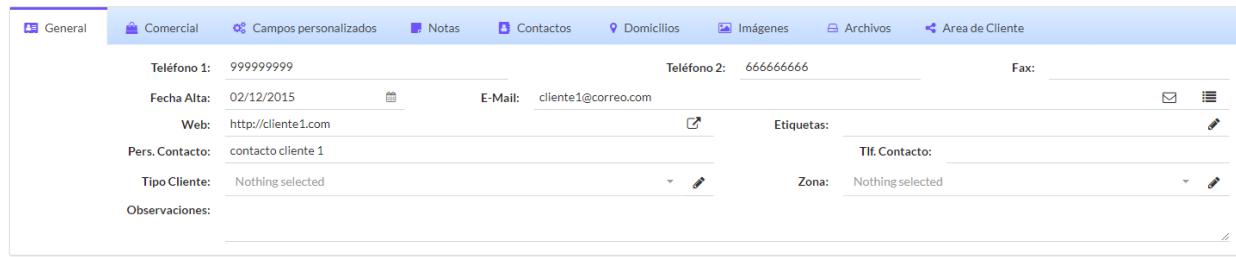

Para crear un nuevo cliente debemos clicar en el botón **Nuevo**, que se encuentra en la parte superior.

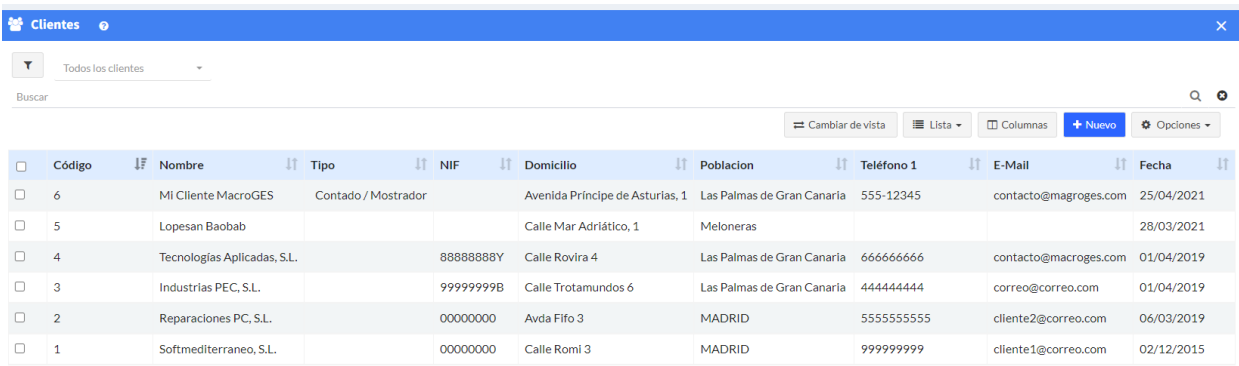

Nos asignará un código automáticamente y tendremos que escribir el nombre del nuevo cliente que deseamos crear, así como su Nif, el titular, nombre comercial, y los datos del domicilio. A la derecha del todo, también podremos añadir una imagen para relacionarla con nuestro cliente.

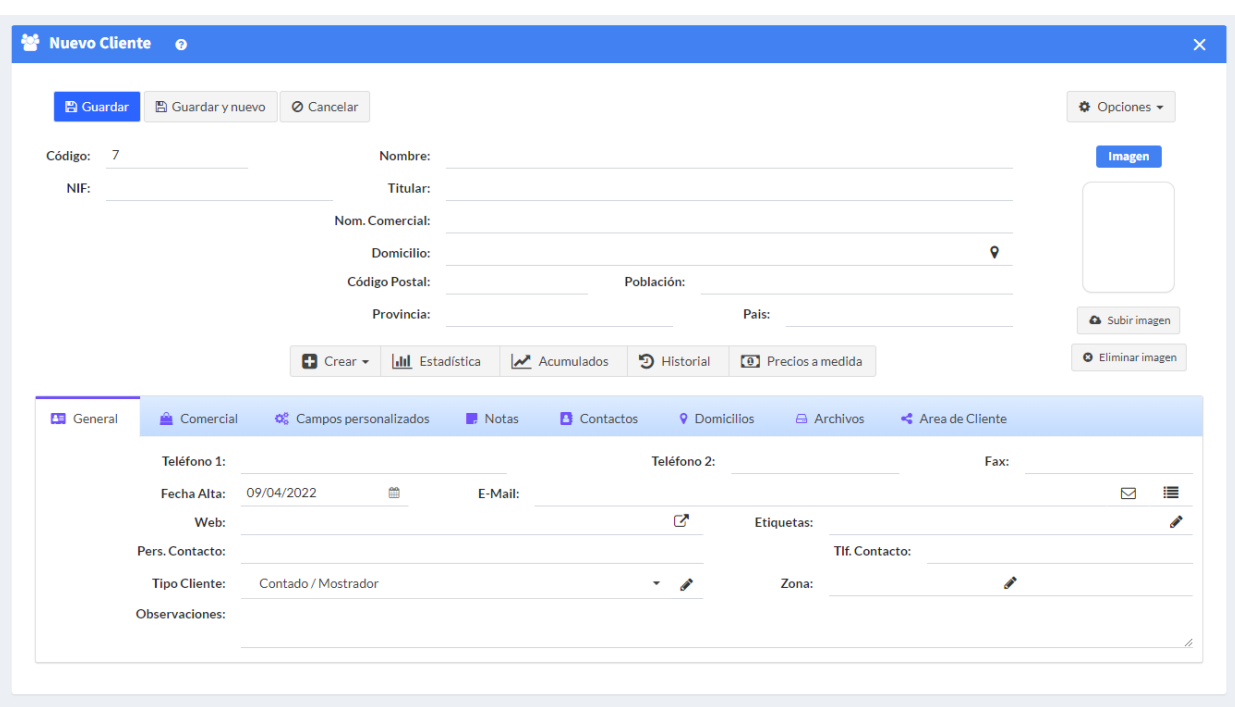

Con este nuevo contacto, en la pestaña **General** del cuadro inferior, podremos introducir sus datos de contacto como teléfonos, fecha de alta, email, página web, persona de contacto y su teléfono y escribir unas observaciones si lo consideramos necesario.

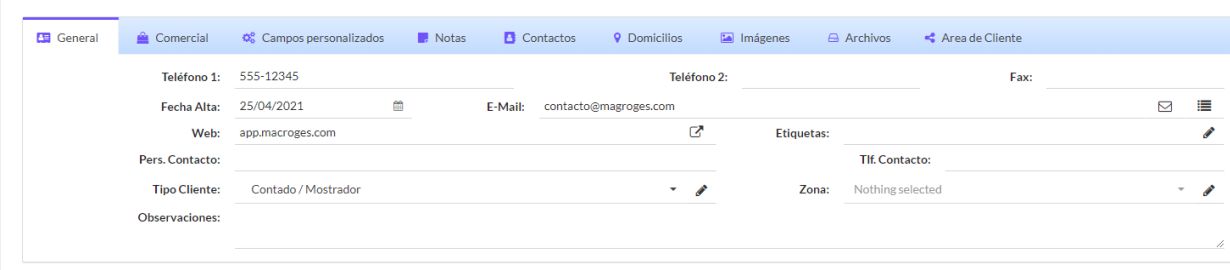

En la pestaña **Comercial** podremos especificar el tipo de tarifa, si lleva un descuento, el tipo de impuesto, la forma de pago y los datos relativos a la entidad bancaria y su número de cuenta.

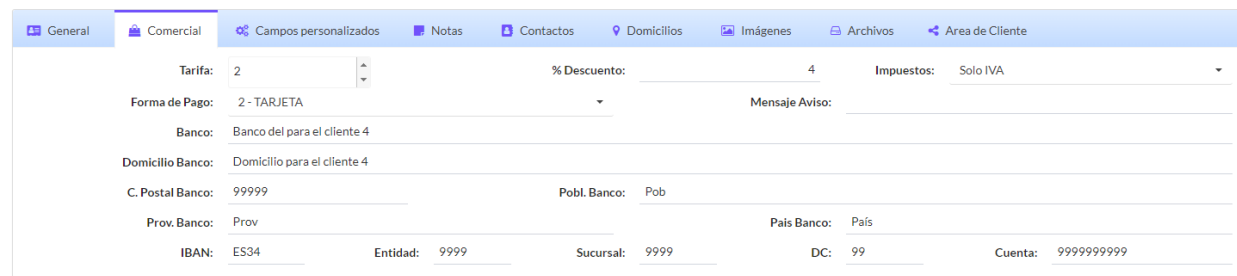

La pestaña **Campos Personalizados** nos permite añadir lo que denomina definiciones como anotación con campo definido. Deberemos utilizar el botón añadir para introducir un nombre y una longitud máxima de caracteres entre 1 y 99.

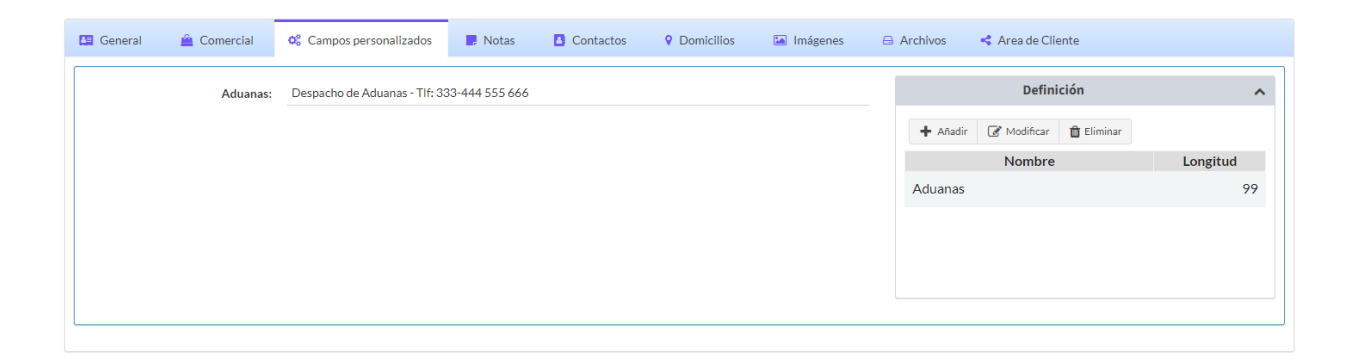

La pestaña **Notas** nos servirá para añadir anotaciones, mediante una fecha y una descripción.

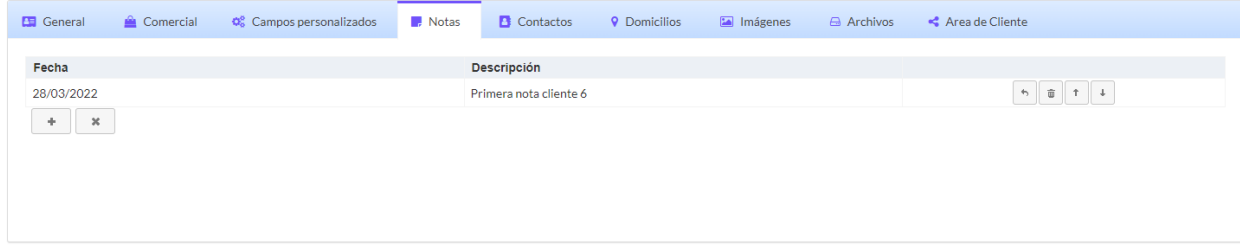

En la pestaña **Contactos** podremos añadir más datos de contactos para nuestro contacto de nuestro nuevo cliente.

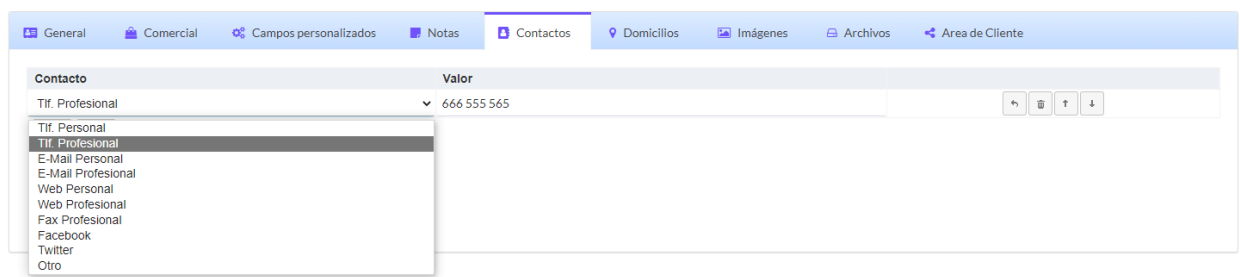

La pestaña **Domicilios** nos ayudará a tener varios domicilios de nuestro cliente en nuestra base de datos. Podremos añadir nuevos domicilios utilizando el botón + señalado.

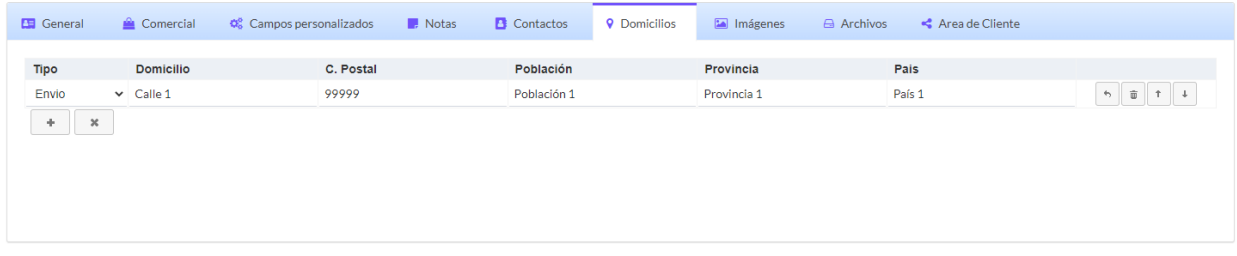

La pestaña **Imágenes** nos brinda la posibilidad de adjuntar imágenes al contacto del cliente, quizás como una tarjeta de contacto.

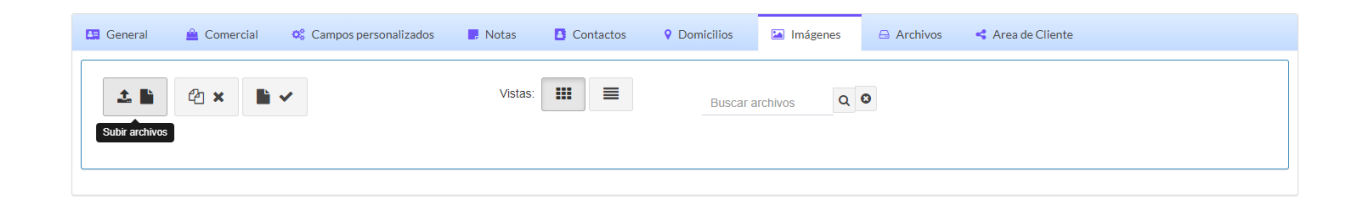

Pulsamos en "iniciar subida"

#### Subir archivos

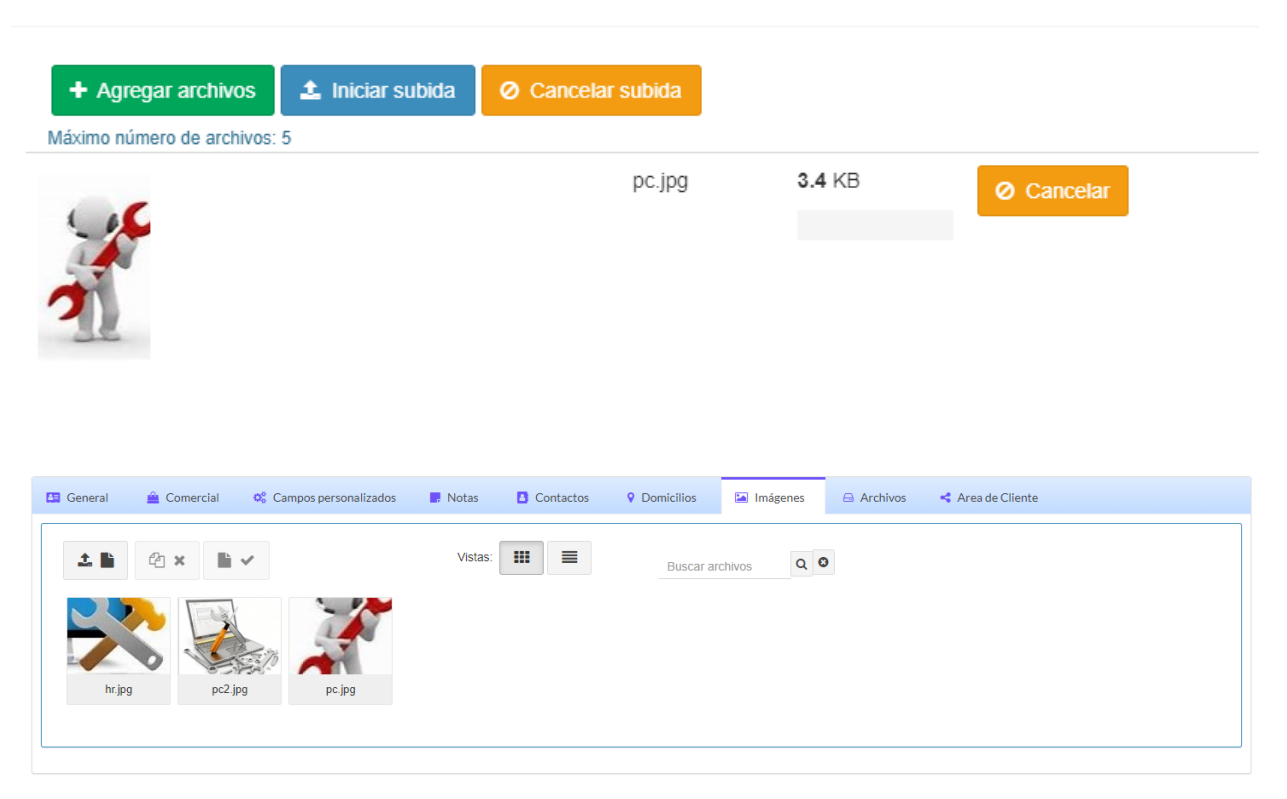

En la pestaña **Archivos** podremos también añadir documentos de Word o PDF, por ejemplo. Utilizamos el botón señalado para cargar nuevos archivos. Podremos modificar las vistas de los archivos con una simple vista previa o por otra con información complementaria. Para eliminar algunos archivos, deberemos seleccionarlos y utilizar el botón de 'Eliminar seleccionados'.

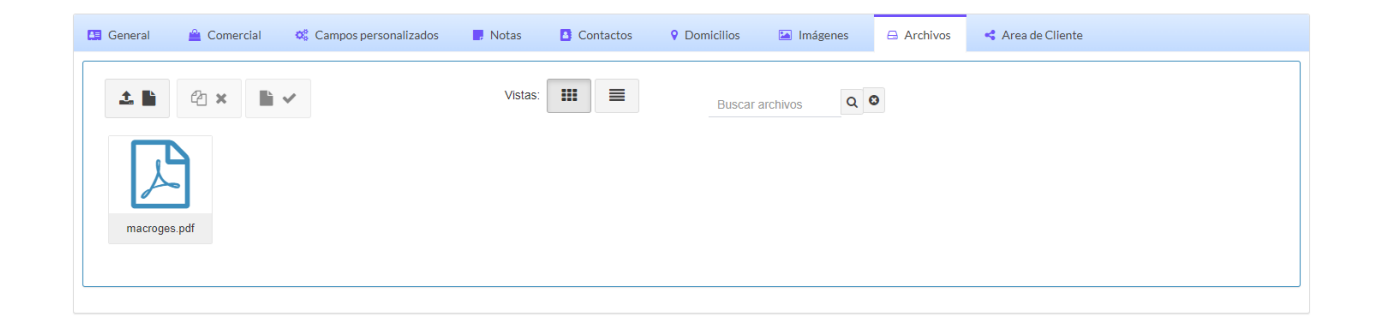

En la pestaña **Área de clientes** podremos generar un enlace web que nos permita ofrecer información al cliente con un acceso externo a la plataforma y seguro pudiendo visitar nosotros mismos el enlace, copiar el enlace web para compartirlo o bien enviar este enlace por email, y además, obtener un registro de accesos al enlace web generado, para consultar el número de visitas al enlace generado por la aplicación de Macroges.

Con este enlace, el cliente podrá acceder a todos los presupuestos, facturas, pedidos y albaranes que le han sido generados a su nombre o con alguna vinculación expresa.

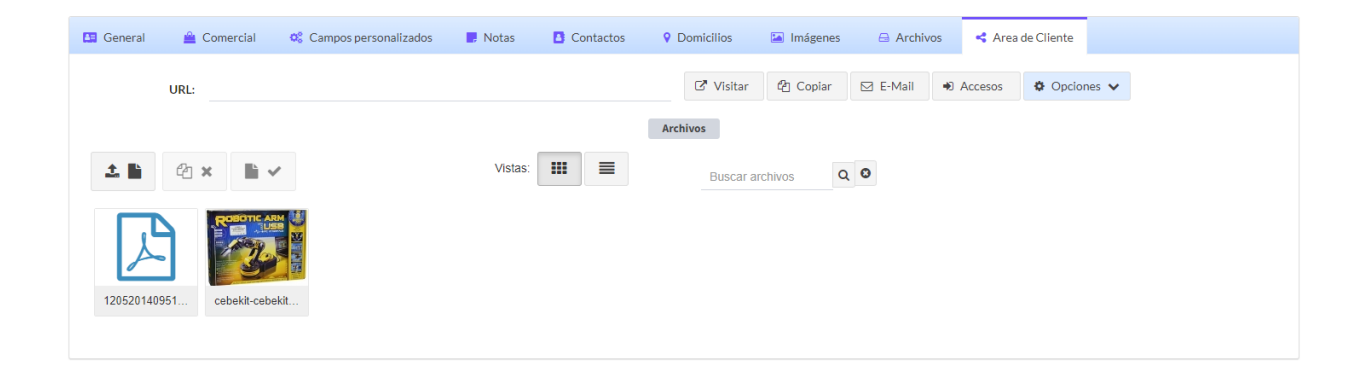

Para finalizar, sólo tendremos que clicar en el botón **Guardar** de la parte superior y ya tendremos creado nuestro nuevo cliente.

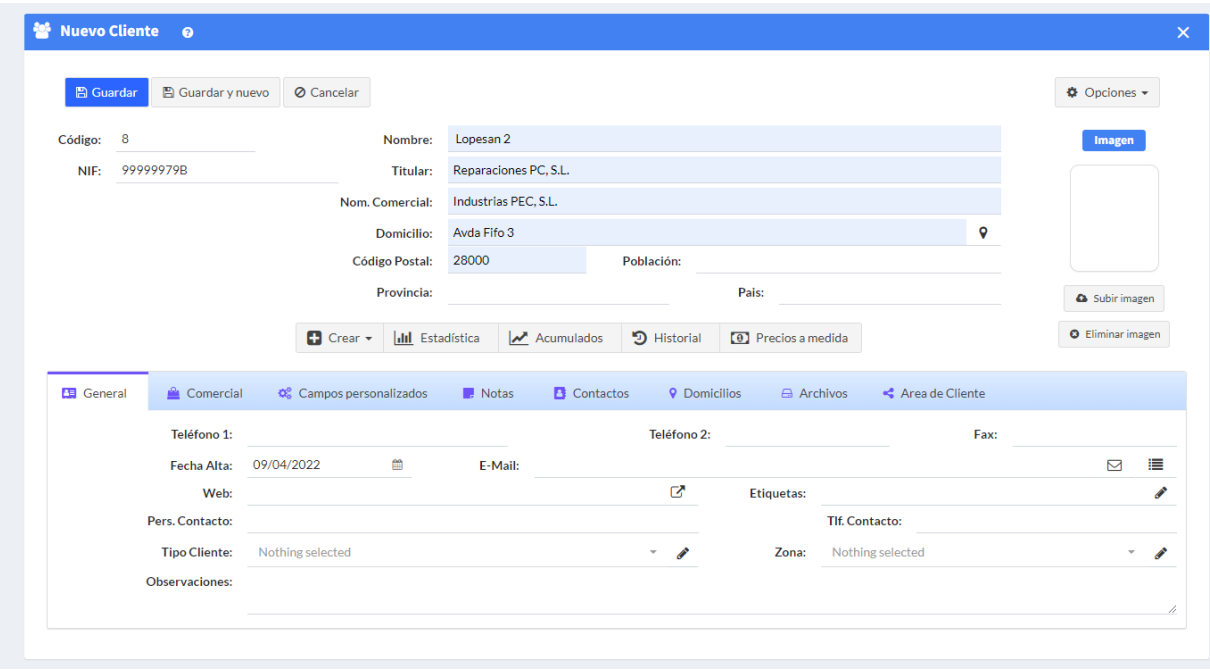

● **Proveedores.**

Son las entidades que nos suministran los productos y servicios que necesitamos para

la actividad de nuestro negocio Desde el menú de la izquierda, vamos a dirigirnos al apartado Fichero y posteriormente a Proveedores.

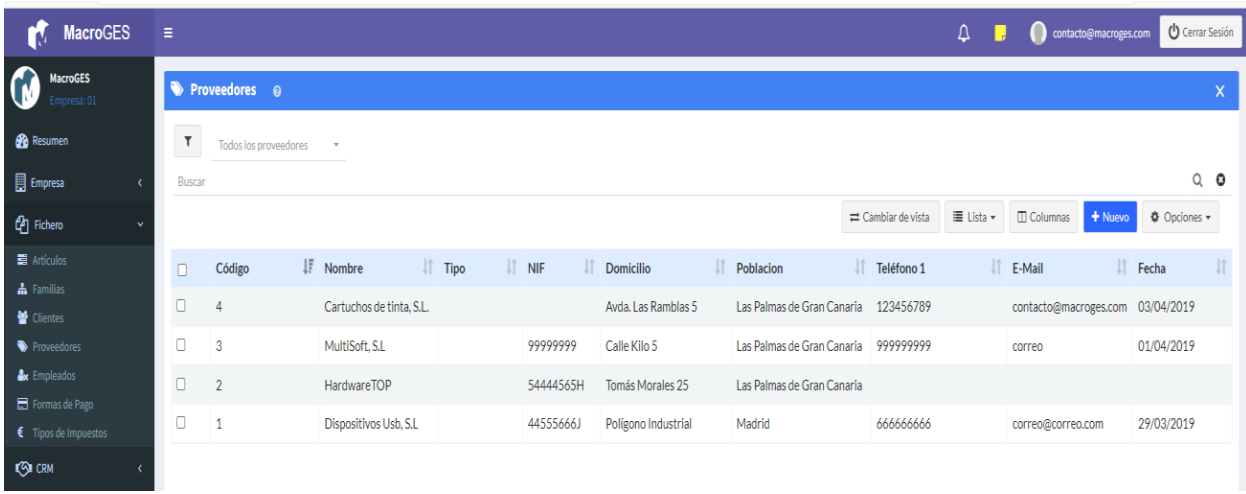

Al ir seleccionando cada proveedor, en la parte superior nos irá mostrando su código, nif, nombre, el titular, su nombre comercial y los datos del domicilio.

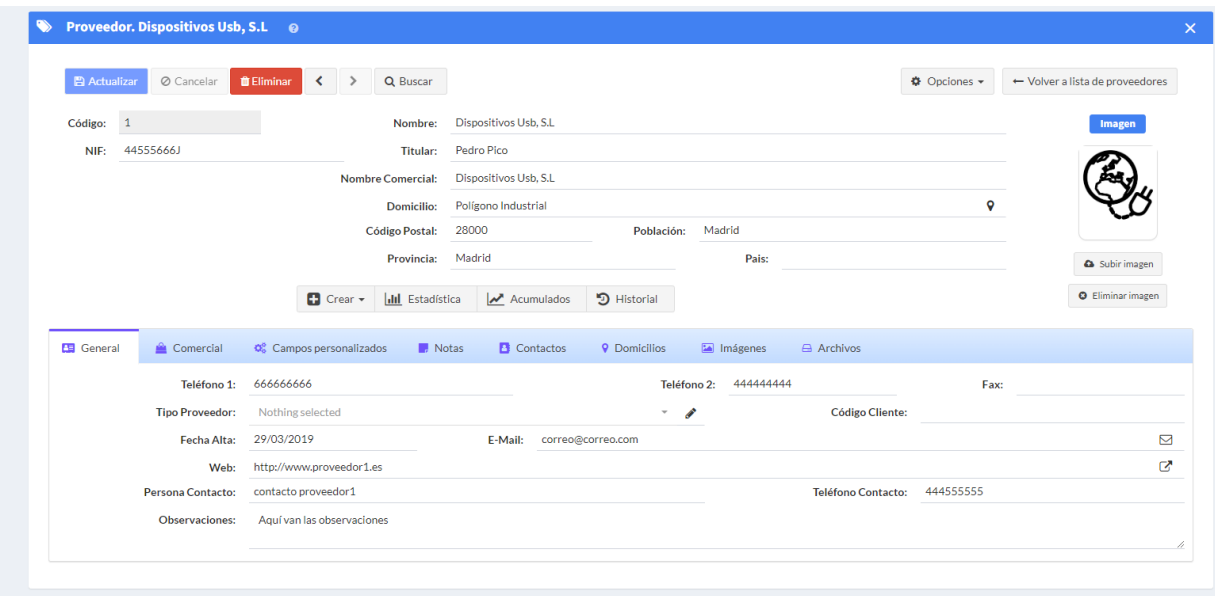

En la pestaña **General** podremos ir viendo otros datos de contacto como teléfonos, tipo de proveedor, código de cliente, fecha de alta, email, su página web, etc, así como otros datos que se encuentren en las siguientes pestañas.

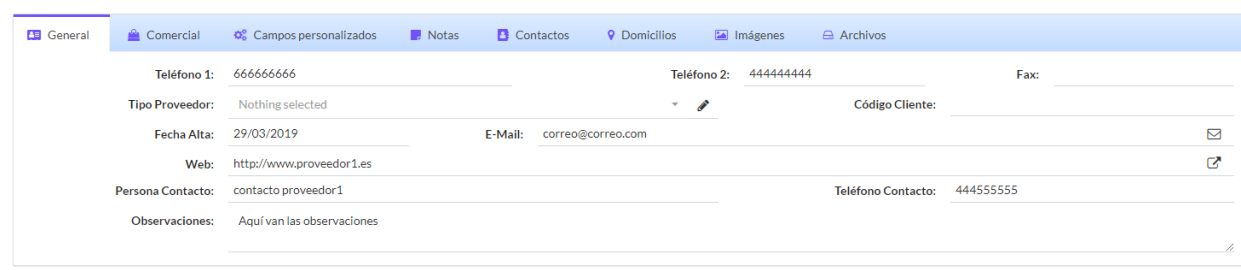

Para crear un nuevo proveedor debemos clicar en el botón **Nuevo**, que se encuentra en la parte superior. Nos asignará un código automáticamente y tendremos que escribir el nombre del nuevo proveedor que deseamos crear, así como su Nif, el titular, nombre comercial, y los datos del domicilio. A la derecha del todo, también podremos añadir una imagen para relacionarla con nuestro proveedor.

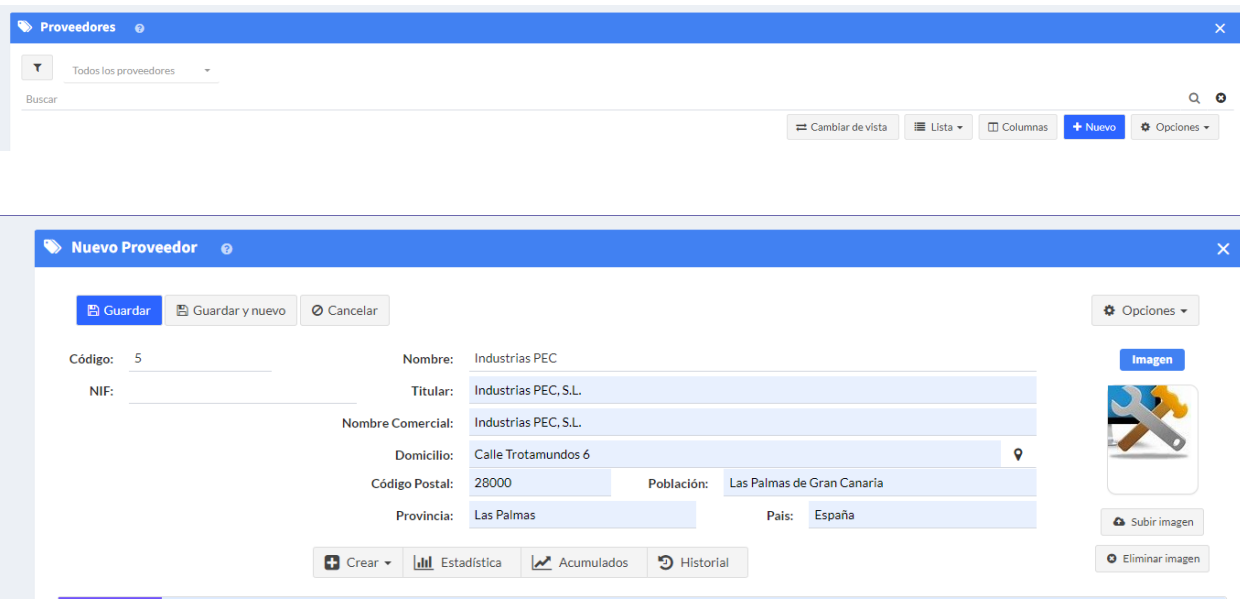

En la pestaña **General**, podremos introducir sus datos de contacto como teléfonos, tipo de proveedor, código de cliente, fecha de alta, email, página web, persona de contacto y su teléfono y escribir unas observaciones si lo consideramos necesario.

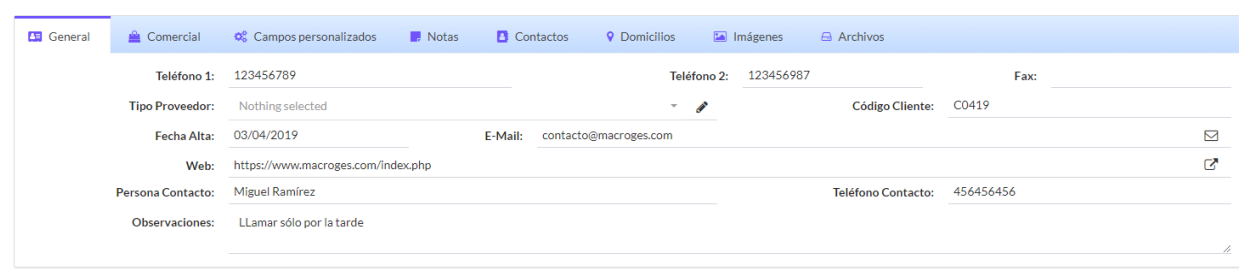

En la pestaña **Comercial** podremos especificar si lleva un descuento, el tipo de impuesto, la forma de pago y los datos relativos a la entidad bancaria y su número de cuenta.

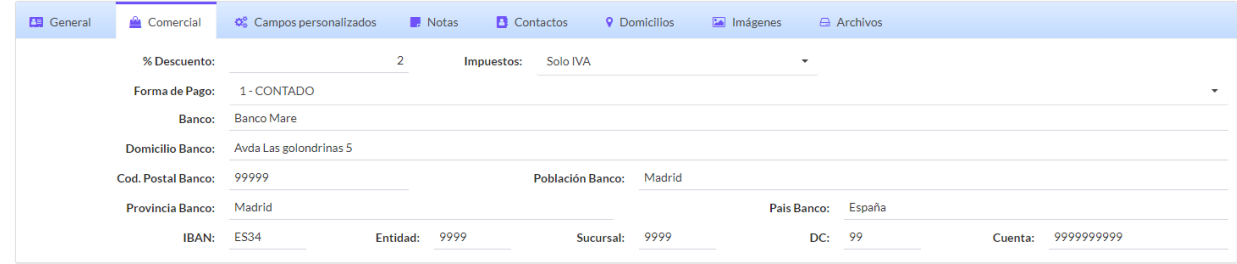

En la pestaña **Campos Personalizados** nos permite añadir lo que denomina definiciones como anotación con campo definido. Deberemos utilizar el botón añadir para introducir un nombre y una longitud máxima de caracteres entre 1 y 99.

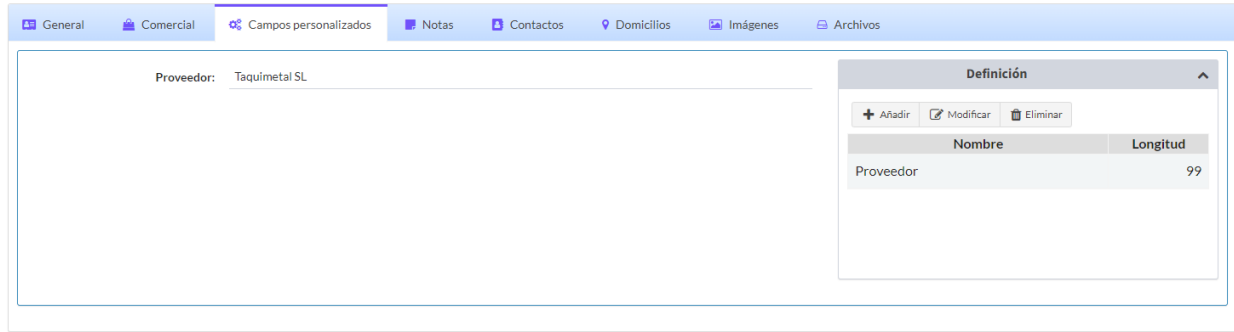

La pestaña **Notas** nos servirá para añadir anotaciones, mediante una fecha y una descripción.

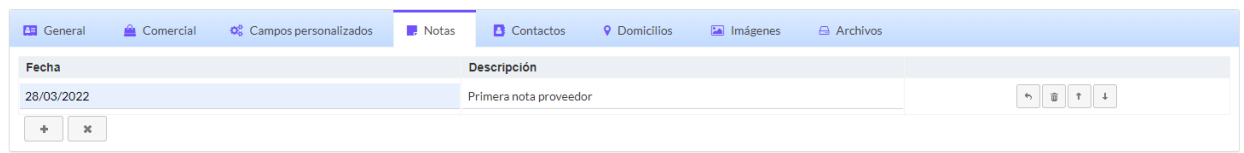

En la pestaña **Contactos** podremos añadir más datos de contactos para nuestro contacto de nuestro nuevo proveedor.

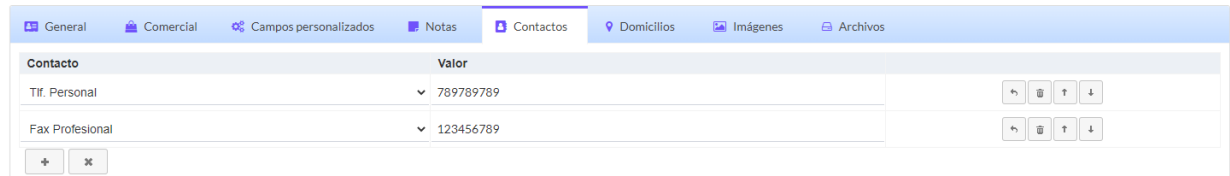

La pestaña **Domicilios** nos ayudará a tener varios domicilios de nuestro proveedor en nuestra base de datos.

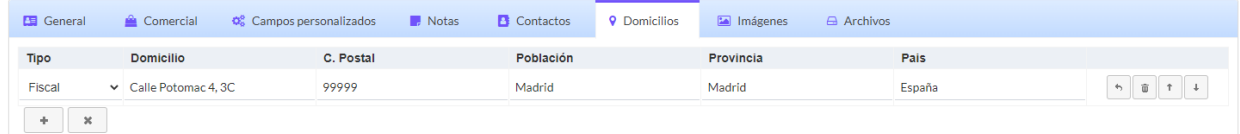

En la pestaña **Imágenes** podemos añadir imágenes asociadas al proveedor, como logos o artículos tipo que nos envía.

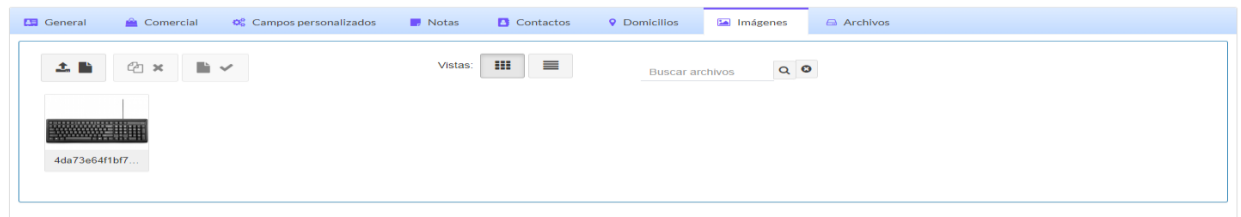

En la pestaña **Archivos** podremos también añadir documentos de Word o Pdf, por ejemplo.

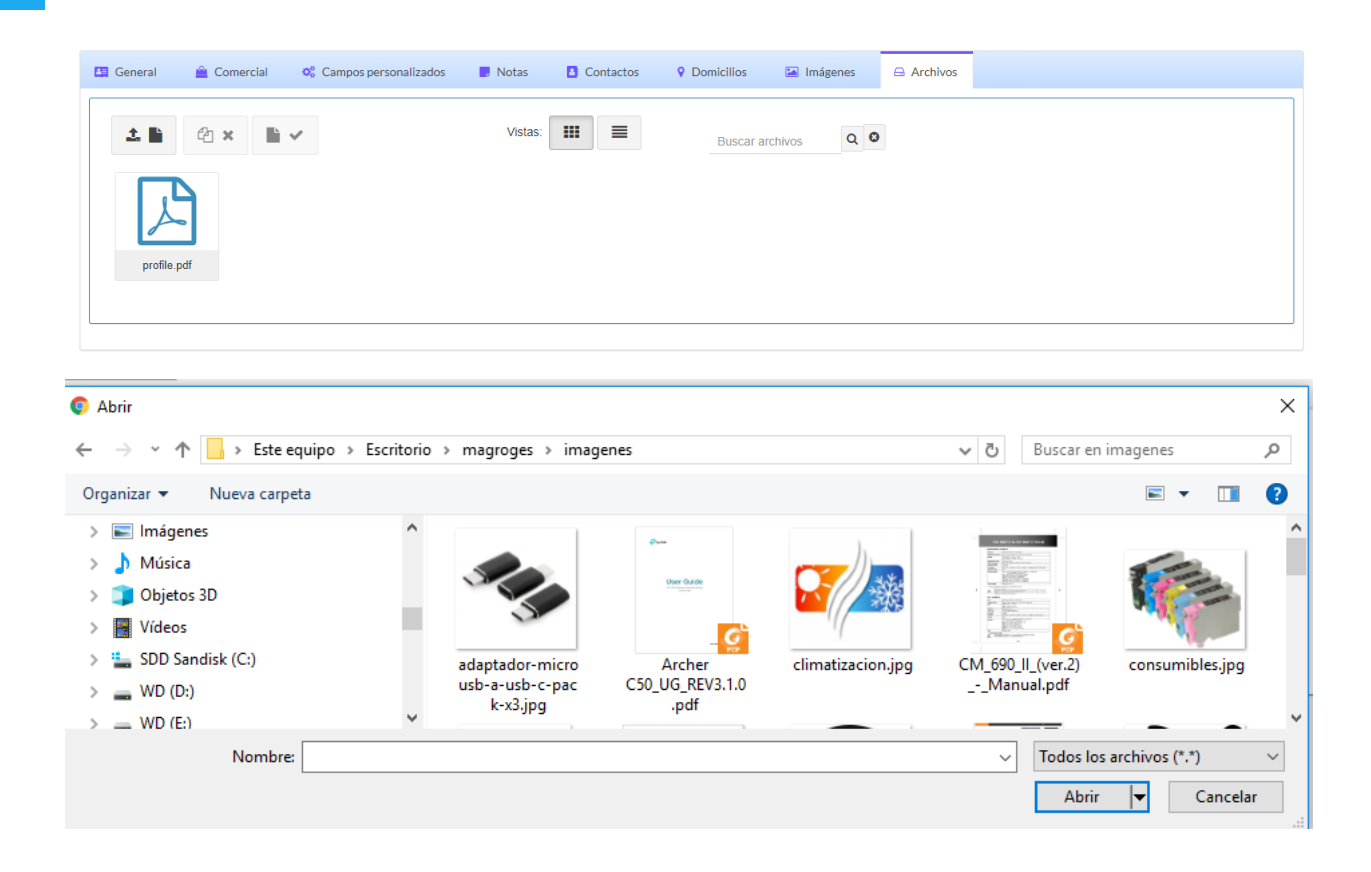

Para finalizar, sólo tendremos que clicar en el botón **Guardar** de la parte superior y ya tendremos creado nuestro nuevo proveedor.

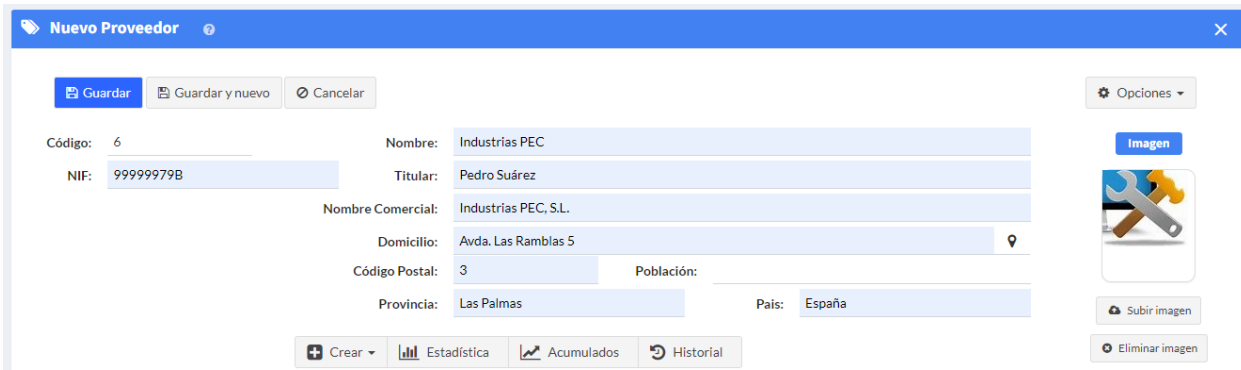

# **Test de evaluación Tema 3.**

### **- Pregunta 1.**

Cuando entramos en el menú Fichero -> Clientes y se muestra la lista con todos los clientes, si hacemos click en el botón Lista, ¿qué opciones podemos elegir?

- a) Lista, Mosaico e Iconos.
- b) Tablero, Mosaico y Detalle.
- c) Lista, Detalle y Tablero por Tipo. **(correcta)**
- d) Iconos, Miniaturas y Mosaico.

#### **- Pregunta 2.**

Dentro de la ficha de un cliente, en su pestaña Campos Personalizados, ¿cuál es la longitud máxima de caracteres con la que puedo crear un nuevo campo personalizado? a) 100.

b) 99. **(correcta)**

c) 10.

d) 999.

#### **- Pregunta 3.**

En la pestaña Comercial de la ficha de un cliente, el campo Tarifa se corresponde con: a) El precio de venta por defecto que se tendrá en cuenta cuando se venda un artículo a este cliente, dentro de los 5 posibles precios de venta que tiene cada artículo. **(correcta)**

b) Los días que se sumarán a la fecha de factura en el momento de calcular la fecha de vencimiento del recibo.

- c) El número máximo de facturas que puede tener el cliente como deuda.
- d) La cantidad máxima de unidades que se le puede vender de cada artículo.

#### **- Pregunta 4.**

Al entrar en el menú Fichero -> Proveedores y seleccionar la ficha de un proveedor, si hacemos click en el botón Historial, ¿qué nos muestra la aplicación?

a) La suma de los importes que hemos comprado a este proveedor desglosados mes a mes.

b) La suma de stock de artículos comprados, el importe total de sus facturas de compra, la fecha de la primera compra y la fecha de la última compra.

c) Todas las veces que hemos enviado un correo electrónico a este proveedor.

d) Un listado con todos los documentos de compra que le hemos hecho a este proveedor. **(correcta)**

#### **- Pregunta 5.**

Dentro de la ficha de un proveedor, si abrimos la pestaña Notas, ¿cuál es el número máximo de líneas de anotaciones que podemos insertar? a) 100.

b) 10 c) No hay límite. **(correcta)** d) 50.